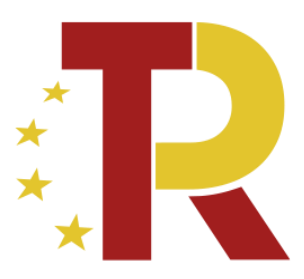

# Plan de Recuperación, **Transformación y Resiliencia**

# **GUÍA DEL SOLICITANTE**

**Programa de Impulso a la Rehabilitación de Edificios Públicos de la Administración Local (PIREP)**

> VERSIÓN FECHA 14 MARZO 2022

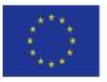

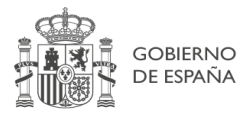

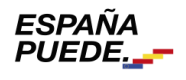

# Índice

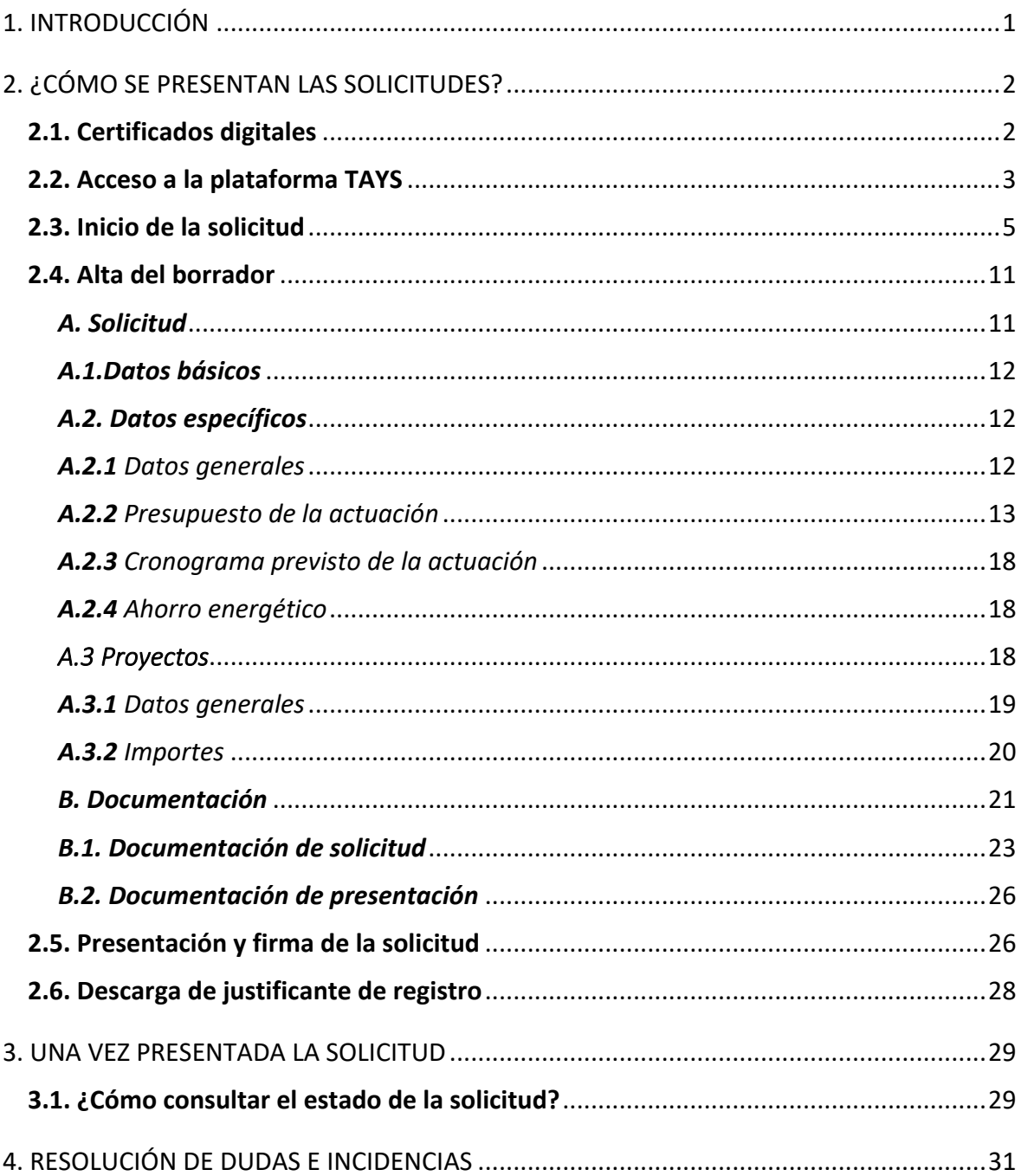

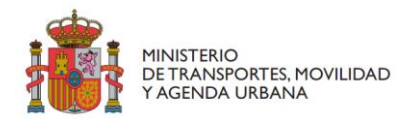

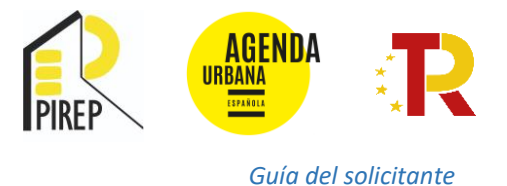

## <span id="page-2-0"></span>**1. INTRODUCCIÓN**

Esta guía tiene como objetivo facilitar la presentación de solicitudes de subvención al Programa de Impulso a la Rehabilitación de Edificios Públicos de la Administración Local (PIREP), Inversión 5 del Componente 2 "Implementación de la Agenda Urbana Española: Plan de rehabilitación y regeneración urbana" del Plan de Recuperación, Transformación y Resiliencia.

El documento expone, paso a paso, el procedimiento para presentar las solicitudes a través del portal de subvenciones Tramitador de Ayudas y Subvenciones (TAYS) del Ministerio de Transportes, Movilidad y Agenda Urbana.

Las bases reguladoras y la convocatoria en régimen de concurrencia competitiva de las presentes ayudas se publicaron en el Boletín Oficial del Estado (BOE) el 11 de marzo de 2022 a través de la *Orden Ministerial TMA/178/2022, de 28 de febrero, por la que se aprueban las bases reguladoras de la concesión de ayudas para la rehabilitación de edificios de titularidad pública y la convocatoria para la presentación de solicitudes por el procedimiento de concurrencia competitiva en el marco del Plan de Recuperación, Transformación y Resiliencia*. A su vez, la convocatoria está disponible en la Base de Datos Nacional de Subvenciones (BDNS) id: 614583.

**IMPORTANTE:** Nótese que el objetivo de esta guía es únicamente proporcionar información a los solicitantes. No tiene valor legal y en ningún caso la información contenida en la misma reemplaza las reglas y condiciones establecidas en las bases legales de la convocatoria.

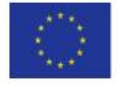

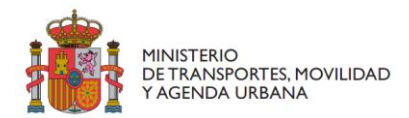

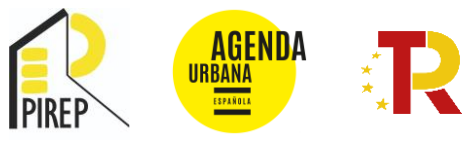

## <span id="page-3-0"></span>**2. ¿CÓMO SE PRESENTAN LAS SOLICITUDES?**

La solicitud deberá presentarse por medio de la **plataforma informática TAYS** (Tramitación de Ayudas y Subvenciones) disponible a través de la Sede Electrónica del MITMA.

Para ello se recomienda utilizar el navegado[r Google Chrome](https://www.google.es/chrome/#eula) [o Edge](https://support.microsoft.com/es-es/microsoft-edge/descargar-el-nuevo-microsoft-edge-basado-en-chromium-0f4a3dd7-55df-60f5-739f-00010dba52cf) junto con la aplicación Autofirm@.

## <span id="page-3-1"></span>2.1. Certificados digitales

Para poder cumplimentar la solicitud se precisa:

i. Disponer de un certificado digital (NIF electrónico o certificado reconocido) y ii. Cumplir los requisitos para utilizar la firma electrónica que se encuentran en la siguiente página de la Sede Electrónica del MITMA:

## [https://sede.mitma.gob.es/SEDE\\_ELECTRONICA/LANG\\_CASTELLANO/DOCS\\_AYUDA/AYUDAT/NAVEG](https://sede.mitma.gob.es/SEDE_ELECTRONICA/LANG_CASTELLANO/DOCS_AYUDA/AYUDAT/NAVEGADORES/) [ADORES/](https://sede.mitma.gob.es/SEDE_ELECTRONICA/LANG_CASTELLANO/DOCS_AYUDA/AYUDAT/NAVEGADORES/)

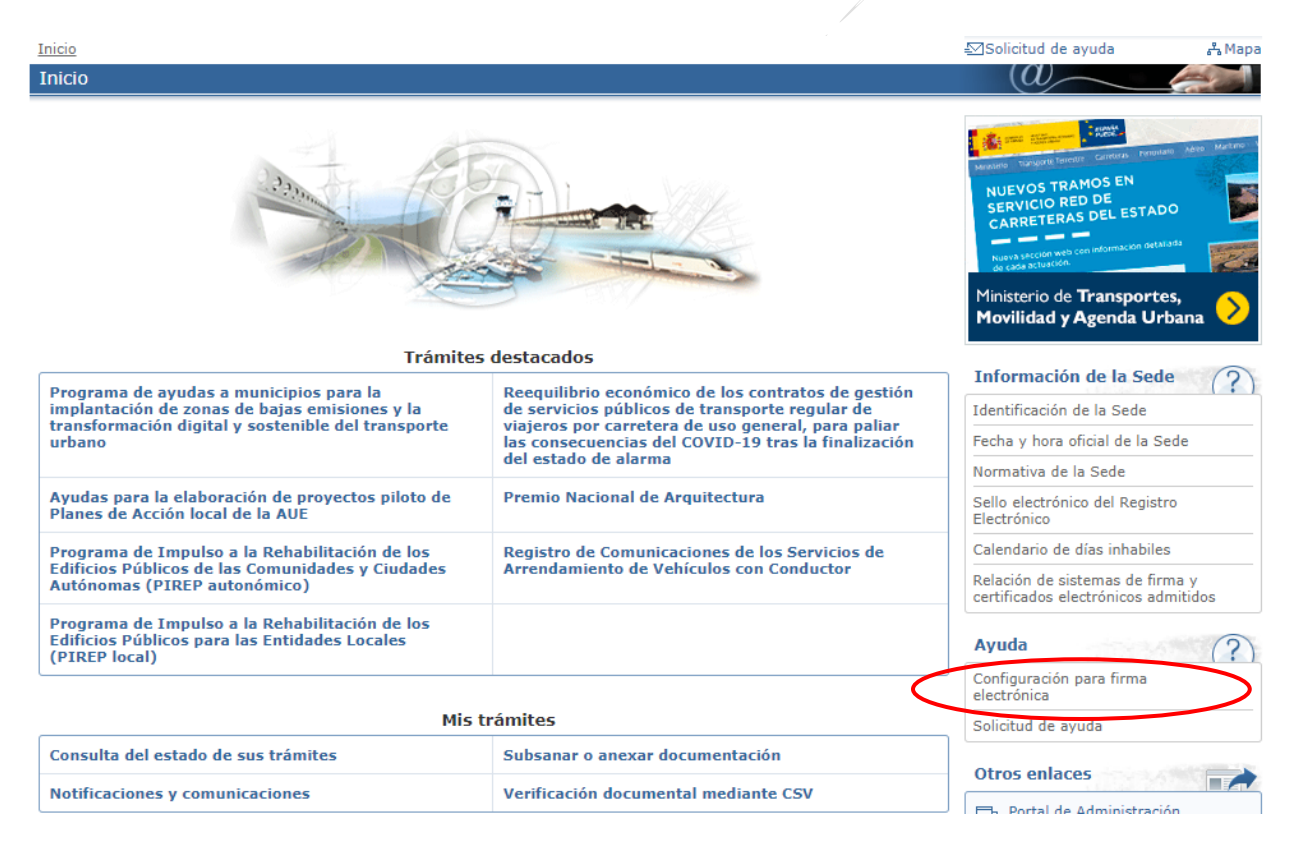

Es importante tener en cuenta que el proceso de solicitud tiene 2 fases diferenciadas:

**1.** Se dará de alta un **borrador** que podrá ser completado y/o rectificado tantas veces como se desee en una o en diferentes sesiones de acceso a la aplicación. Cualquier persona cuyo NIF quede identificado en alguna de las páginas del borrador podrá trabajar sobre el mismo y, una

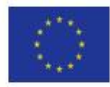

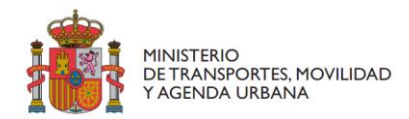

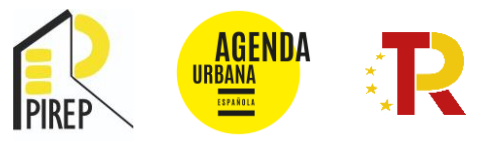

vez formalizada la solicitud, consultar el expediente y aportar documentación a través de la plataforma.

**2.** El borrador se convierte en **solicitud** cuando se **FIRMA** teniéndose, en ese momento, por presentada formalmente. La presentación y la firma deben hacerlas el Alcalde o el Presidente de la Diputación Provincial, del Consell o del Cabildo Insular o la persona en la que cualquiera de ellos haya delegado y así se acredite documentalmente.

#### **Certificados digitales**

Para **dar de alta el borrador, completar y rectificar la solicitud** hasta el momento de su presentación podrá hacerlo cualquiera de las personas físicas o jurídicas identificadas en TAYS con su correspondiente **certificado digital de persona física o jurídica**. En el apartado 9.2. "Inicio de la solicitud" se describen los distintos agentes que permite identificar la plataforma TAYS.

No obstante, en el momento de **presentación y firma de la solicitud,** esta deberá hacerla, únicamente, el Alcalde o el Presidente de la Diputación Provincial, del Consell o del Cabildo Insular o la persona en la que cualquiera de ellos haya delegado mediante su **certificado digital de persona física o jurídica**.

**IMPORTANTE**: Desde que se presenta la solicitud y hasta la resolución de la convocatoria, las personas que se identifiquen en los puestos **"Solicitante" y "A notificar"** serán las únicas autorizadas para, en su caso, comparecer en la Sede Electrónica a efectos de notificación.

Los documentos que se adjunten con la solicitud deberán ir firmados en **formato PADeS**. En la siguiente página web tiene información útil sobre la firma electrónica y un tutorial donde se explica como configurarla para firmar con ese formato:

<https://firmaelectronica.gob.es/>

[https://youtu.be/r\\_m3-MEirj4](https://youtu.be/r_m3-MEirj4)

## <span id="page-4-0"></span>2.2. Acceso a la plataforma TAYS

Acceda al apartado Programa de Impulso a la Rehabilitación de los Edificios Públicos (PIREP) de la Administración Local de la Sede Electrónica del MITMA en el enlace:

[https://sede.mitma.gob.es/SEDE\\_ELECTRONICA/LANG\\_CASTELLANO/OFICINAS\\_SECTORIALE](https://sede.mitma.gob.es/SEDE_ELECTRONICA/LANG_CASTELLANO/OFICINAS_SECTORIALES/VIVIENDA/ARQTCTRA/) [S/VIVIENDA/ARQTCTRA/](https://sede.mitma.gob.es/SEDE_ELECTRONICA/LANG_CASTELLANO/OFICINAS_SECTORIALES/VIVIENDA/ARQTCTRA/)

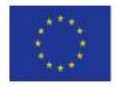

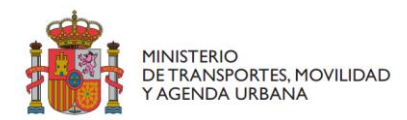

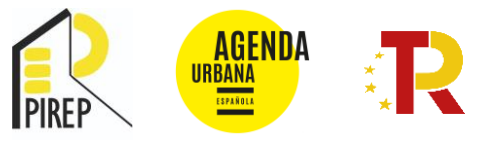

A continuación, haga click en el botón "Iniciar" del cuadro "Inicio del trámite", en la esquina superior derecha:

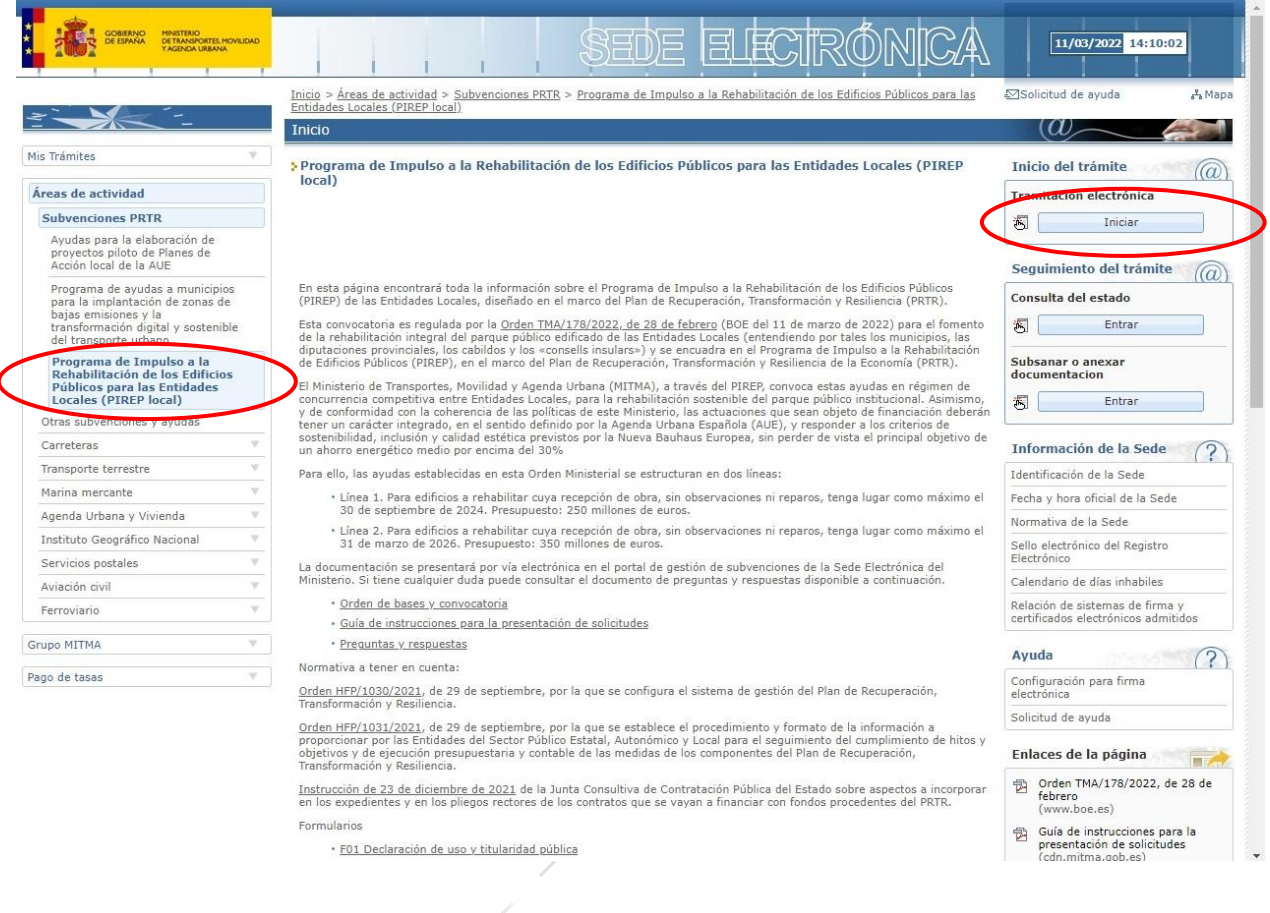

Este enlace le llevará a la página de gestión de subvenciones del MITMA (TAYS) donde se recoge toda la información acerca de esta convocatoria de ayudas identificada como Programa de Impulso a la Rehabilitación de Edificios Públicos:

## <https://subvenciones.mitma.gob.es/taysportal/AppJava/login>

Para acceder a la plataforma deberá identificarse mediante DNIe o certificado electrónico lanzando la aplicación **AutoFirm@** que puede descargarse accediendo al enlace disponible junto al acceso:

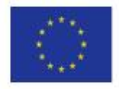

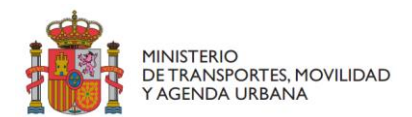

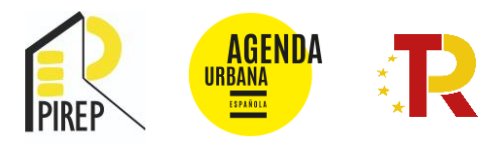

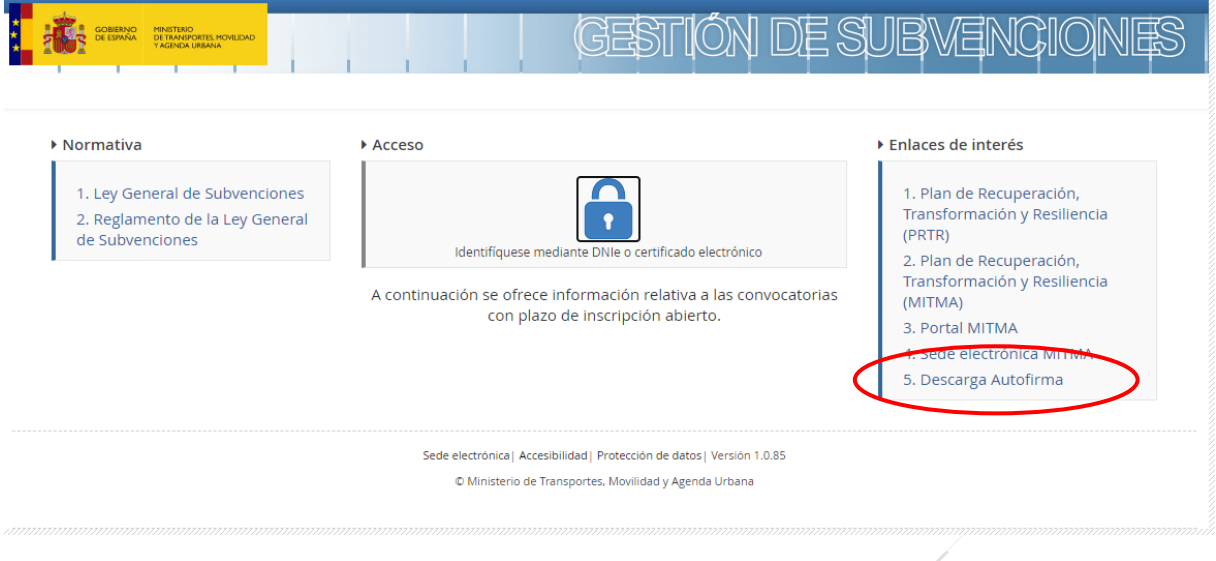

## <span id="page-6-0"></span>2.3. Inicio de la solicitud

Para iniciar la solicitud haga click en **"Alta solicitud**", seleccione en el desplegable la convocatoria **"C2I5PL"** y, a continuación, pulse **"Siguiente":**

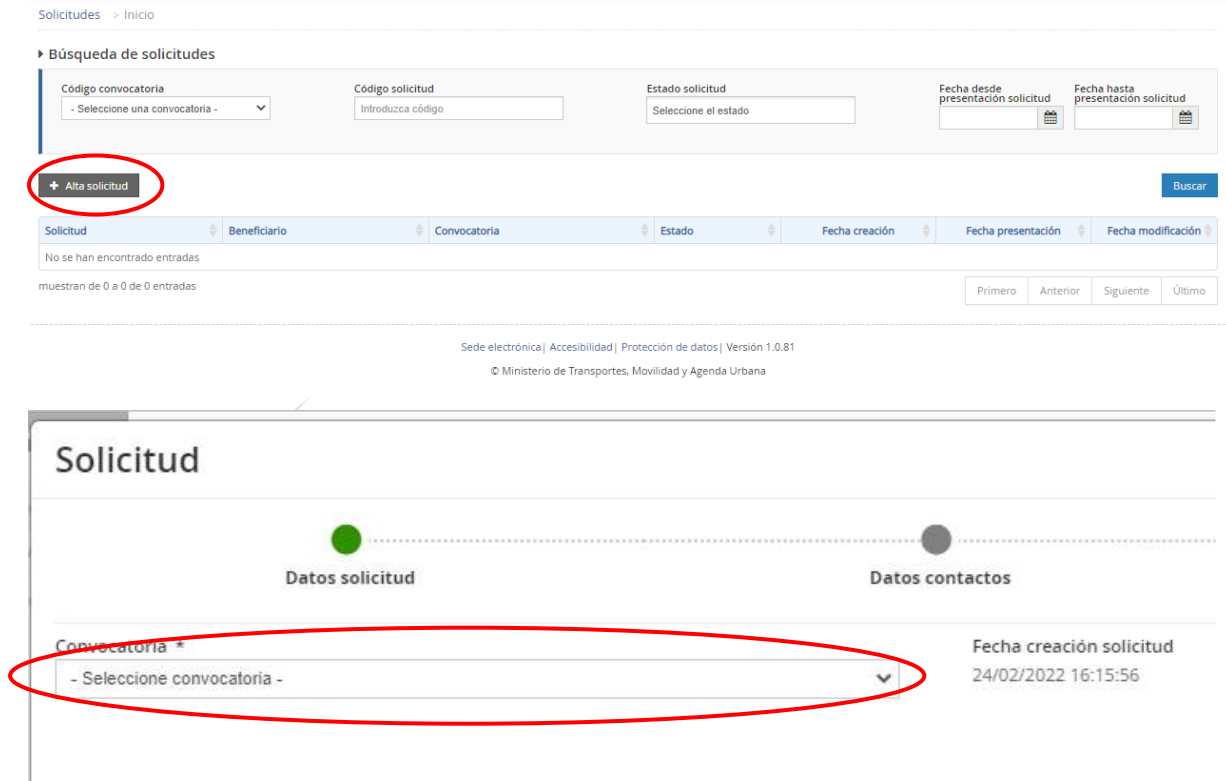

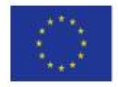

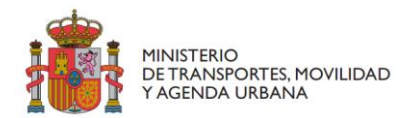

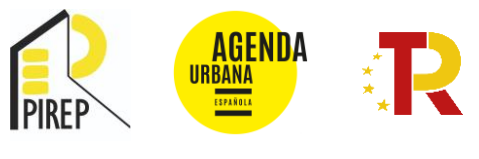

La aplicación informática recoge de manera prefijada para todas las convocatorias del MITMA los siguientes "puestos de representación" o campos de sujetos jurídicos: Solicitante, Beneficiario, Destinatario, A notificar, Contacto y Representante. En la presente convocatoria no será necesario rellenarlos todos.

#### **Deberán rellenarse de manera obligatoria los puestos y los campos marcados con (\*).**

A continuación, se indican los puestos que deben rellenarse, en el orden que aparecen en la plataforma, con una breve indicación aclaratoria y con el certificado digital con el que tendrán acceso a TAYS:

- **Solicitante**. La Entidad Local solicitante de la ayuda.
- **Beneficiario.** Será el mismo que el solicitante.
- Destinatario. *No existe en esta convocatoria*.
- **A notificar**. Será una persona física.
- **Contacto**. Se recomienda que sea el mismo que se designe en "A notificar".

• **Representante.** Necesariamente será el cargo que represente legalmente a la entidad solicitante: Alcalde o el Presidente de la Diputación Provincial, del Consell o del Cabildo Insular o la persona en la que cualquiera de ellos delegue. Esta representación deberá acreditarse conforme al artículo 5 de la Ley 39/2015 del Procedimiento Administrativo Común de las Administraciones Públicas.

1. **Solicitante**: Es la Entidad Local que, de conformidad con las bases reguladoras, es susceptible de ser beneficiaria de la ayuda. Deberá acceder a la plataforma con su certificado digital de persona jurídica.

• En el apartado de "Razón social", se incluirá la denominación del Municipio, Diputación Provincial, Consell o Cabildo: Ayuntamiento de \_\_\_\_\_, Diputación Provincial de \_\_\_\_\_, Consell Insular de \_\_\_\_\_ o Cabildo Insular de \_\_\_\_\_ .

• En Tipo de Entidad Local, se indicará si la Entidad Local es un Municipio, Diputación Provincial, Cabildo Insular, Consell Insular o Capital de Provincia.

• En el campo en el que se solicita el tipo de identificación, en el apartado NIF se indicará el CIF de la Entidad Local.

• Los datos de contacto son los que corresponden a la Entidad Local: dirección postal, teléfonos (sin espacios en blanco), dirección de correo corporativo si se dispone de él o, en su defecto, el del Alcalde o Presidente. En este correo electrónico se recibirán todas las notificaciones relativas al expediente.

• Se recuerda que la persona cuyo NIF se consigne en este puesto va a poder comparecer en sede electrónica y aportar datos o documentación al expediente durante todo el proceso de la tramitación.

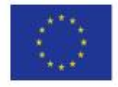

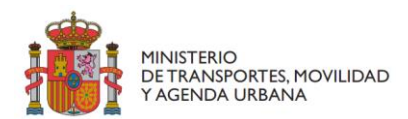

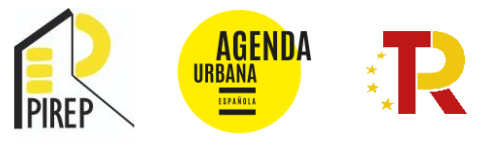

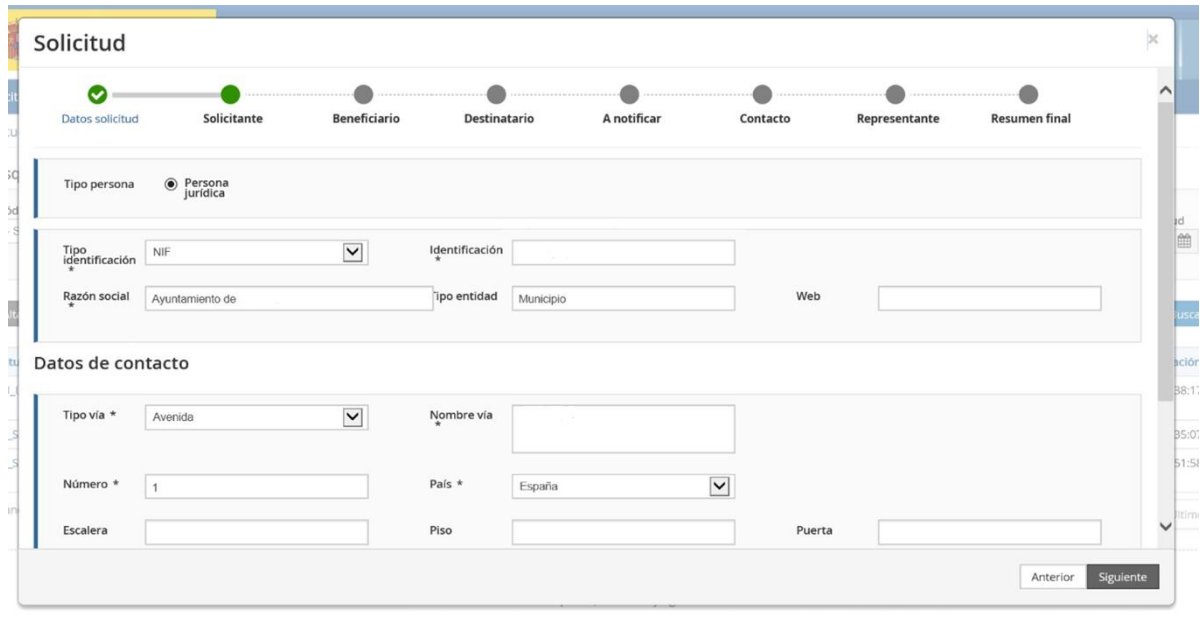

Una vez rellenado el primer puesto, a fin de facilitar la tarea, existe la posibilidad de copiar o clonar los datos de un puesto previo en los puestos sucesivos, siempre y cuando sean idénticos.

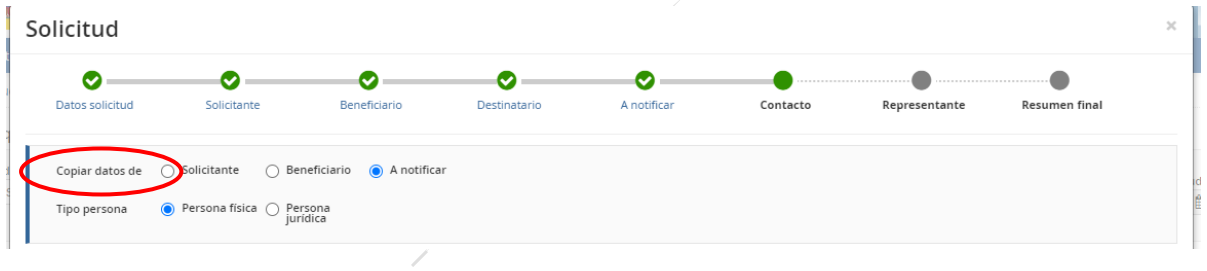

2. **Beneficiario**: Para esta convocatoria de ayudas el beneficiario debe coincidir siempre con el solicitante, por lo que en esta pestaña se recomienda marcar la casilla "**Copiar datos del solicitante**", de tal forma que el apartado se duplicará con la misma información que aparece en la pantalla anterior. Deberá acceder a la plataforma con su certificado digital de persona jurídica.

No obstante, en esta pantalla es necesario incluir, además, el **número de cuenta bancaria** de la Entidad Local a la que habría que hacer la transferencia en el caso de resultar adjudicatario de la ayuda. Es imprescindible que el número de cuenta que se incluya esté **dado de alta en el Tesoro Público** (este trámite se podrá hacer de manera simultánea o con posterioridad) [https://www.tesoro.es/pagos-del](https://www.tesoro.es/pagos-del-tesoro/como-dar-de-alta-o-de-baja-cuentas-bancarias-en-el-fichero-central-de-terceros)[tesoro/como-dar-de-alta-o-de-baja-cuentas-bancarias-en-el-fichero-central-de-terceros.](https://www.tesoro.es/pagos-del-tesoro/como-dar-de-alta-o-de-baja-cuentas-bancarias-en-el-fichero-central-de-terceros)

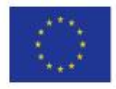

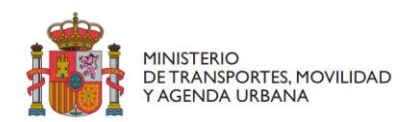

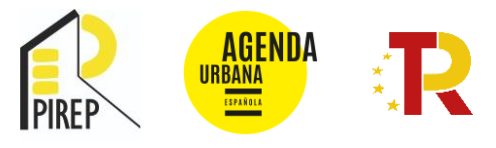

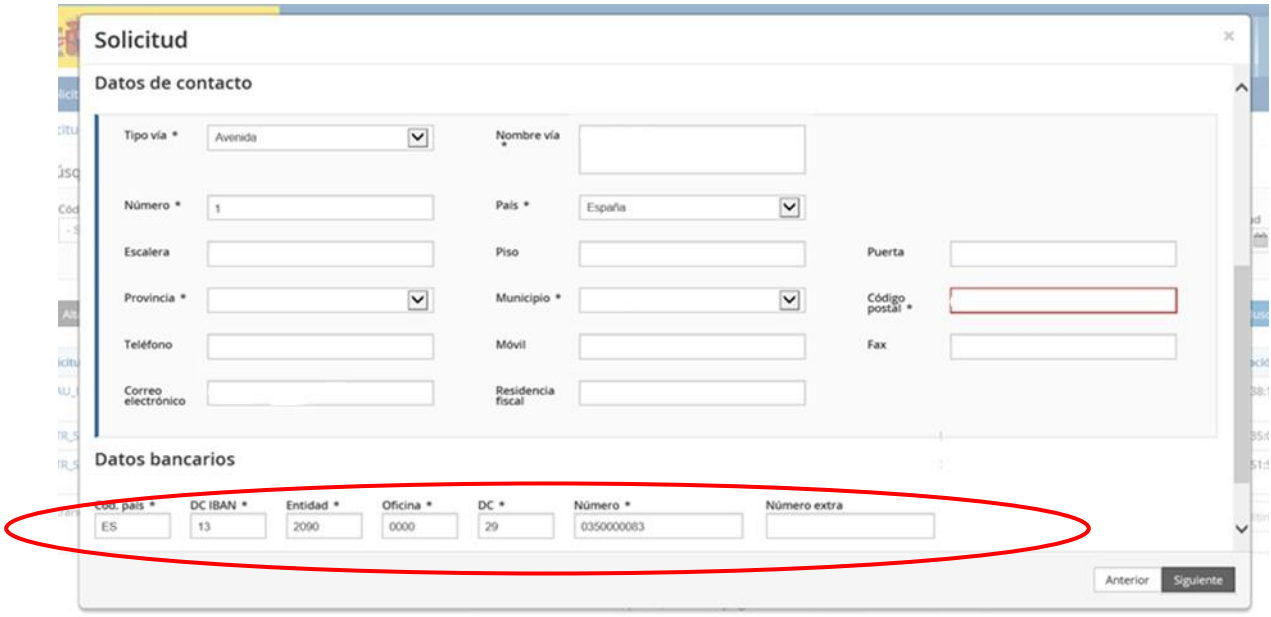

3. **Destinatario:** Este campo deberá dejarse en blanco. No hay que rellenar nada, no existe en esta convocatoria.

4. **A Notificar:** Este puesto debe completarse con los datos de la **PERSONA FÍSICA** que se identifique como responsable a los efectos de recibir las notificaciones que correspondan durante todo el proceso de tramitación de la solicitud y, en su caso, de adjudicación de la subvención. Podrá acceder a la plataforma con su certificado digital de persona física o jurídica.

- Se recuerda que la persona cuyo NIF se consigne en este puesto va a poder comparecer en Sede Electrónica y aportar datos o documentación al expediente durante todo el proceso de la tramitación.
- Aunque no figure como obligatorio en la aplicación, es IMPORTANTE, para poder continuar que se cumplimente el campo de **CARGO** de la persona física que se haga constar.
- En todo caso, deberá indicarse una dirección de correo electrónico que esté operativa y correctamente escrita para que se puedan recibir los avisos de notificación correspondientes. En este correo electrónico se recibirán todas las notificaciones relativas al expediente.

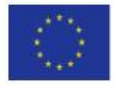

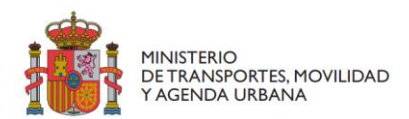

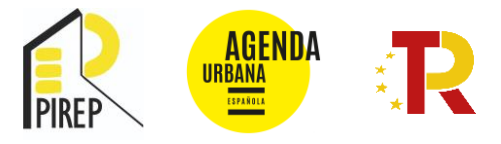

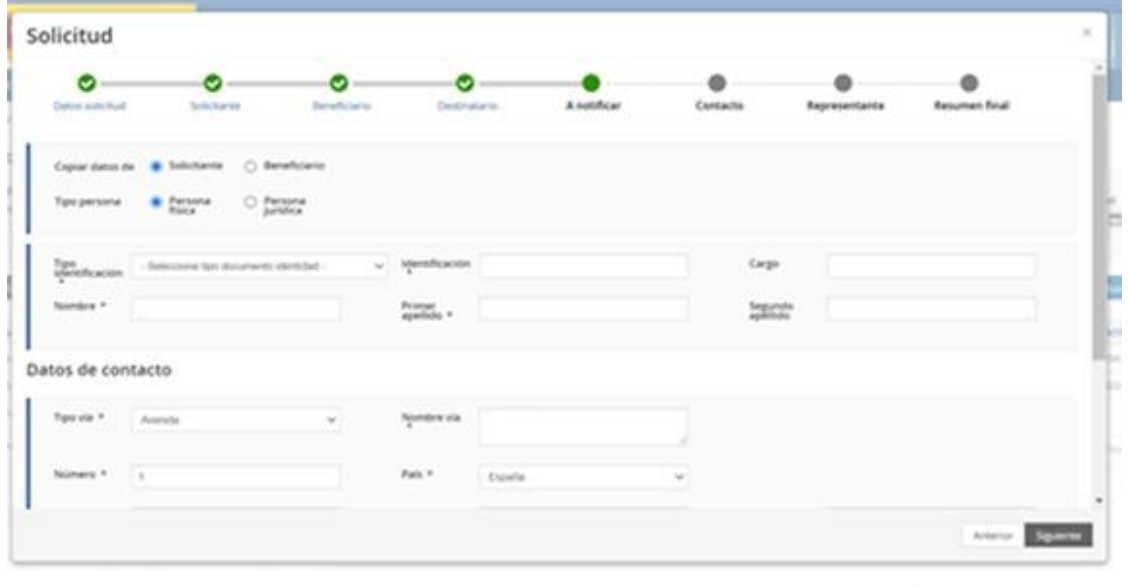

5. **Contacto:** La persona física que conste en este apartado tendrá acceso al expediente durante su tramitación, pero no podrá comparecer en sede y no recibirá notificaciones. Podrá acceder a la plataforma con su certificado digital de persona física o jurídica.

Podría ser el responsable técnico del proyecto o alguien que le preste apoyo y conozca el contenido del expediente. No olvide consignar el CARGO.

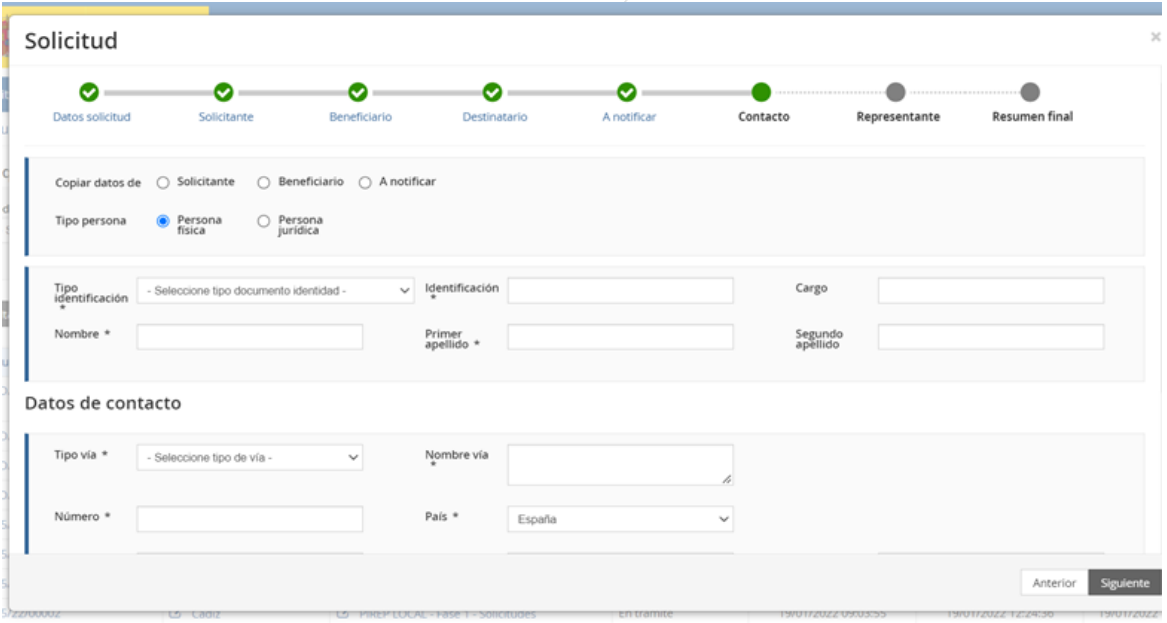

6. **Representante:** En el puesto de "Representante" deben consignarse los **datos del Alcalde o del Presidente de la Entidad Local**. Se podrá sustituir por el nombre de la persona en la que, en su caso, se haya delegado para presentar la solicitud. Podrá acceder a la plataforma con su certificado digital de persona física o jurídica.

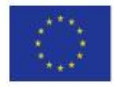

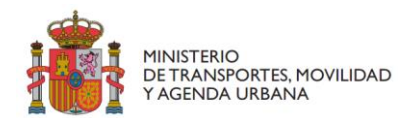

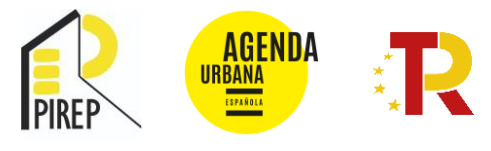

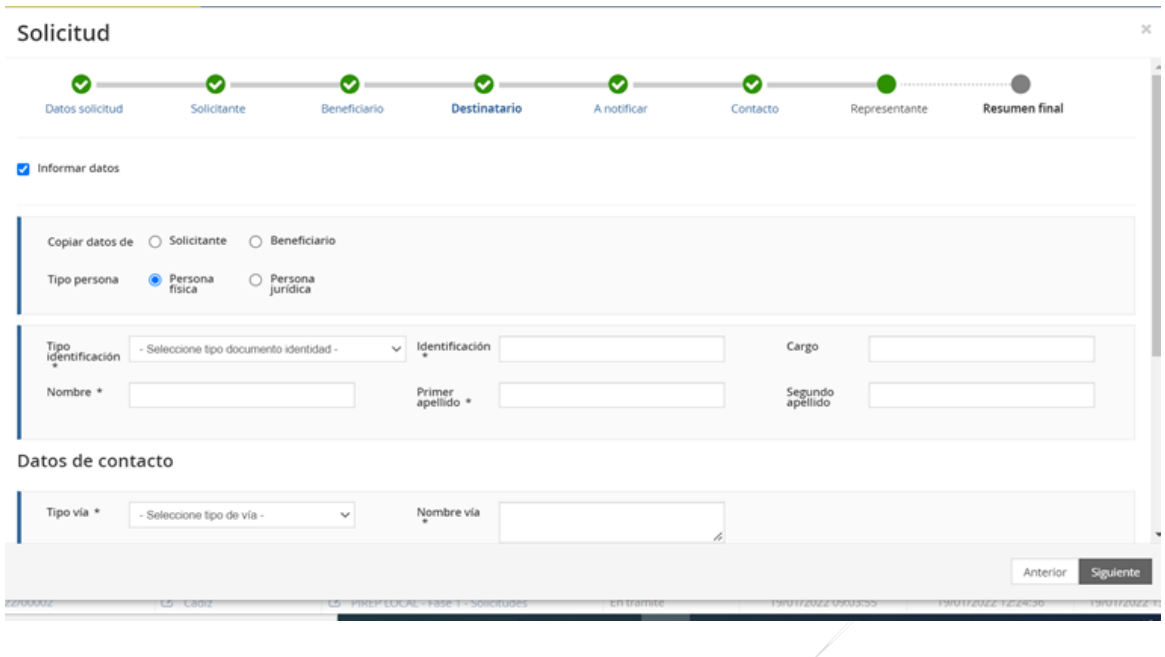

7. **Resumen final.** En esta pantalla se informa de los datos introducidos anteriormente y todavía se permite la rectificación de estos, retrocediendo a las distintas pantallas pulsando el botón "Anterior".

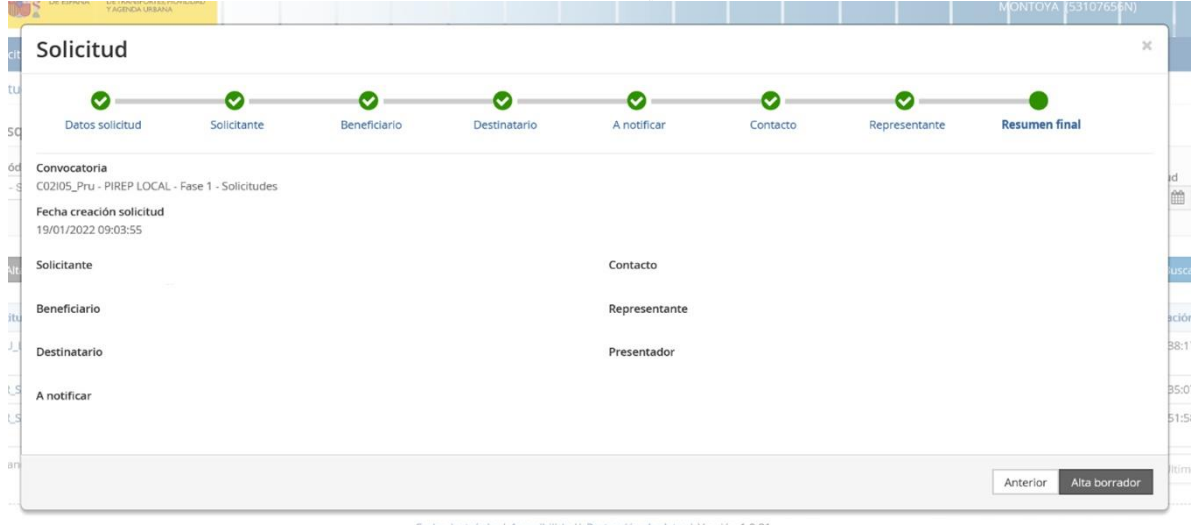

ibilidad | Protección de datos | Versión 1.0.81

En cada puesto, los datos marcados con un (\*) son obligatorios. No obstante, se recuerda que, antes de pasar de pantalla, se completen todos los campos relativos a "**Cargo**", aunque no aparezcan como obligatorios en la aplicación.

**IMPORTANTE:** Debe tenerse en cuenta que, por defecto, en esta pantalla figurará como "Presentador" la persona que esté dando de alta el borrador. Se recuerda que el alta del borrador puede hacerla cualquier persona con certificado digital, pero cuando se produzca **la presentación y firma de la solicitud**, debe tenerse en cuenta que: *"La presentación y firma debe hacerla el Alcalde o el Presidente,* 

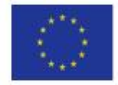

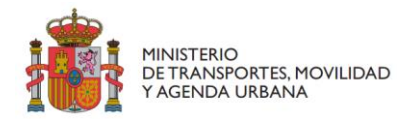

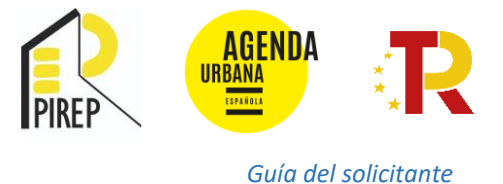

*o la persona en la que cualquiera de ellos haya delegado y así se acredite documentalmente en el apartado correspondiente de la aplicación"*, para lo que debe estar identificado en el puesto correspondiente.

## <span id="page-12-0"></span>2.4. Alta del borrador

Cuando se hayan cumplimentado todos los datos requeridos haga clic en **"Alta borrador".**

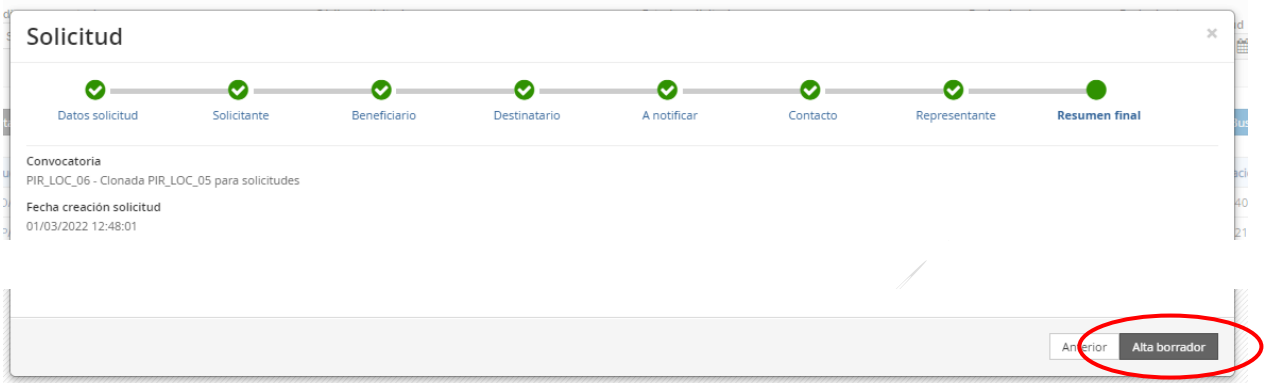

A continuación, la aplicación asignará un **Código** al expediente que será la referencia para poder entrar en la solicitud, en el caso de que se complete en varias sesiones de trabajo, antes de presentarla definitivamente.

Una vez dado de alta el **"Borrador"** de solicitud (pero aún no formalizada la solicitud), al pinchar en él aparece una ventana con una serie de pestañas y subpestañas con la siguiente estructura:

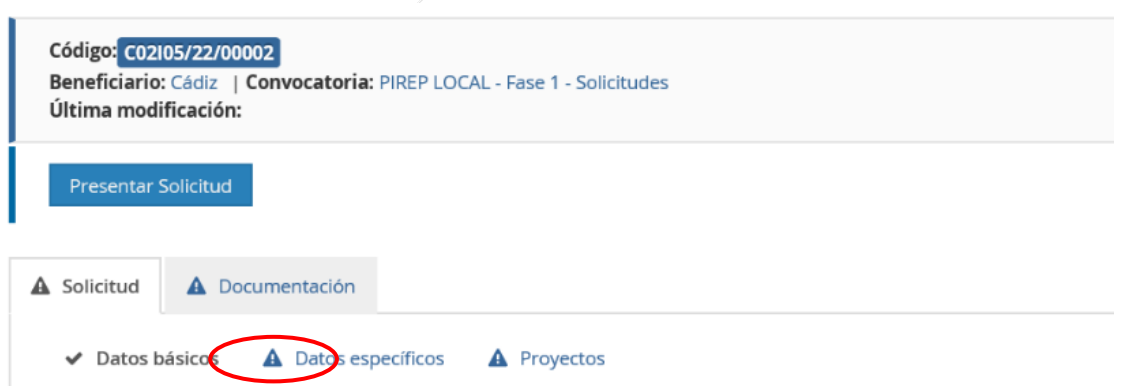

Si la pestaña contiene un **triángulo de alerta**, significa que queda alguna tarea pendiente de cumplimentar.

## <span id="page-12-1"></span>*A. Solicitud*

La pestaña **"Solicitud"** comprende, a su vez, tres subapartados: Datos básicos, Datos específicos y Proyectos:

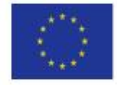

Financiado por la Unión Europea NextGenerationEU

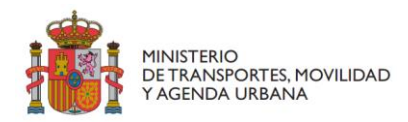

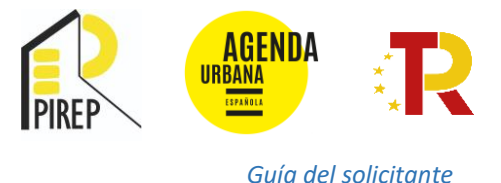

#### <span id="page-13-0"></span>*A.1.Datos básicos*

Este apartado se corresponde con los datos del solicitante, del beneficiario, etc., que ya se han cumplimentado al dar de alta el borrador. No obstante, en este momento existe la opción de editar para corregir lo que se considere necesario.

## <span id="page-13-1"></span>*A.2. Datos específicos*

Solicitudes - Detaile

A continuación, deberán cumplimentarse los datos de la actuación divididos en estos cuatro apartados: **Datos generales**, **Presupuesto de la actuación**, **Cronograma previsto de la actuación** y **Ahorro energético**.

Para abrir cada apartado deberá pulsar en el "+" del apartado correspondiente.

## Código: PIR LO/22/00010 Estado: Borrador | Convocatoria: Cionada PIR\_LOC\_05 para so Beneficiario: Ayuntamiento de ||<br>Última modificación:21/02/2022 14:15:35 Solicitud v Documentación  $\blacktriangleright$  Datos especif + 01. Datos Generales. + 02. Presupuesto de la actuación. + 03. Cronograma previsto de la actuación. + 04. Ahorro energético.

## *A.2.1 Datos generales*

<span id="page-13-2"></span>Los campos que deberá rellenar en este apartado son los siguientes:

- Referencia catastral: Referencia catastral del inmueble objeto de ayuda.
- Referencias catastrales complementarias: Otras referencias catastrales en caso de que el edificio tenga varias.
- Año de construcción: Año de construcción según Catastro, que deberá ser anterior a 2009.
- Número de edificios: Rellenar solamente en caso de presentar varios edificios en una única solicitud.
- Superficie Catastro (m<sup>2</sup>): Superficie construida del inmueble en el que se realiza la actuación, según figura en Catastro.
- Superficie de la Actuación (m<sup>2</sup>): Superficie construida a rehabilitar según proyecto o estimación previa.
- Uso actual del edificio a rehabilitar.
- Uso futuro del edificio a rehabilitar.
- Tipo de Entidad Local: Municipio, Municipio capital de provincia, Diputación Provincial, Cabildo Insular y Consell Insular.
- Grupo de población al que pertenece la Entidad Local:

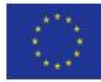

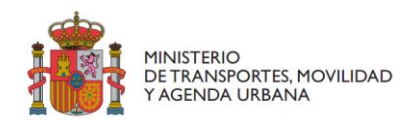

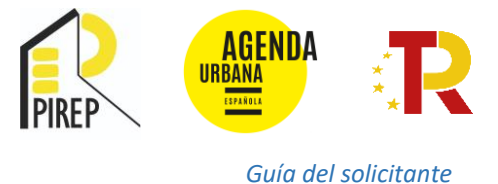

- Municipios de más de 50.000 habitantes y capitales de provincia.
- Municipios entre 20.000 y 50.000 habitantes y Diputaciones Provinciales, Cabildos y Consells.
- Municipios de menos de 20.000 habitantes.
- Dirección: Localización de la actuación.
- Municipio: Municipio en el que está localizado el inmueble objeto de ayuda.
- Provincia: Provincia en la que está localizado el inmueble objeto de ayuda.
- Población de la Entidad Local: Automático.
- Población beneficiaria de la actuación: Población que potencialmente puede resultar beneficiaria por el uso público al que se destine el inmueble.

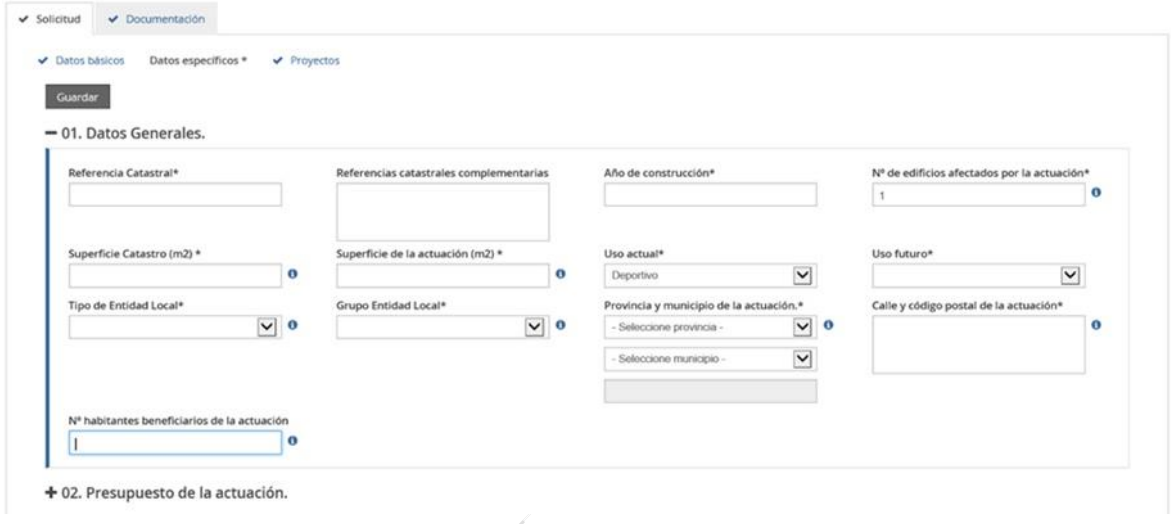

## *A.2.2 Presupuesto de la actuación*

<span id="page-14-0"></span>Los campos que deberá rellenar en este apartado son los siguientes:

- Coste de obra actuaciones **Tipo A** (€): Se indicará la cuantía del presupuesto (sin IVA o impuesto equivalente) de las actuaciones Tipo A.
- Breve descripción de la actuación Tipo A (Máx. 200 caracteres): Resumen de las intervenciones incluidas en la actuación de Tipo A.

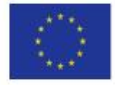

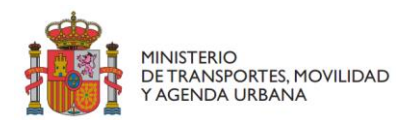

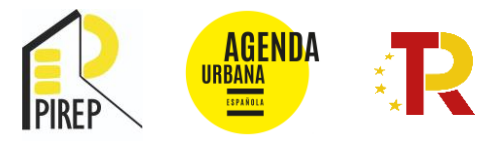

## **Tipo A - Mejora de la eficiencia energética del edificio**

#### **A.1.** Mejora de la **envolvente térmica**:

- Instalación de aislamiento térmico en fachada (por el exterior, en cámaras o por el interior).
- Instalación de aislamiento térmico en cubierta.
- Intervención en huecos: sustitución de carpinterías o acristalamientos, disposición de láminas reflectantes sobre el vidrio, sustitución o mejora de la estanqueidad del capialzado.
- Modificación de huecos en fachada.
- Incorporación de soluciones constructivas bioclimáticas: invernaderos adosados, muros parietodinámicos, muros Trombe, etc...
- Instalación o sustitución de dispositivos de protección solar.

**A.2.** Instalación, sustitución o mejora de la eficiencia energética de las **instalaciones térmicas:**

- Sistemas de calefacción, refrigeración, producción de agua caliente sanitaria y ventilación para el acondicionamiento térmico.
- Sistemas que permitan la utilización de energía procedente de fuentes renovables: energía eólica, solar (térmica y solar), aerotérmica, geotérmica, hidrotérmica y oceánica, hidráulica, biomasa, gases de vertedero, gases de plantas de depuración y biogás.
- Sistemas de automatización y control de edificios.
- Aislamiento térmico de las instalaciones de distribución y transporte.
- Sistemas de recuperación de energía residual.

Quedan excluidas de esta tipología las intervenciones en equipos térmicos que utilicen combustible de origen fósil, si no sustituyen el tipo de combustible por otro de origen renovable o electricidad.

#### **A.3.** Mejora de **otras instalaciones**:

- Mejora de la eficiencia energética de las instalaciones de ascensores.
- Mejora de la eficiencia energética de la iluminación: sustitución de lámparas y luminarias, sistemas de control y regulación y sistemas de aprovechamiento de la luz natural.
- Coste de obra actuaciones **Tipo B** (€): Se indicará la cuantía del presupuesto (sin IVA o impuesto equivalente) de las actuaciones Tipo B.
- Breve descripción de la actuación Tipo B (Máx. 200 caracteres): Resumen de las intervenciones incluidas en la actuación de Tipo B

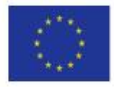

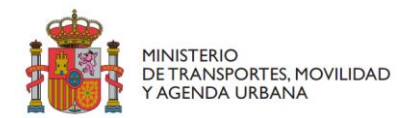

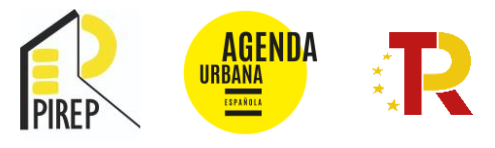

#### **Tipo B – Mejora de la sostenibilidad ambiental del edificio**

Utilización del agua, uso de materiales, gestión de residuos, adaptación al cambio climático y protección de la biodiversidad:

- Mejora de las **instalaciones suministro y de evacuación de agua** del edificio mediante la instalación de mecanismos que favorezcan el ahorro de agua, la reutilización de las aguas grises y pluviales en el propio edificio o en la parcela o que reduzcan el volumen de vertido al sistema público de alcantarillado.
- **Estrategias bioclimáticas** y fomento de la evapotranspiración a través de la implantación de vegetación y cubiertas ajardinadas.
- Instalación de **estaciones de recarga de vehículo eléctrico**, así como aparcamientos de bicicletas y otros medios de transporte alternativos al coche.
- Mejora de las **instalaciones de recogida y evacuación de los residuos** ordinarios generados en el edificio.
- Coste de obra actuaciones **Tipo C** (€): Se indicará la cuantía del presupuesto (sin IVA o impuesto equivalente) de las actuaciones Tipo C.
- Breve descripción de la actuación Tipo C (Máx. 200 caracteres): Resumen de las intervenciones incluidas en la actuación de Tipo C.

#### **Tipo C** – **Mejora de la accesibilidad física, cognitiva y sensorial en el edificio**

- Instalación, sustitución o mejora de elementos mecánicos de comunicación (ascensores, plataformas elevadoras verticales), incluyendo las obras que se justifiquen como indispensables para ello.
- Instalación, sustitución o mejora de la accesibilidad entre plantas mediante rampas, ampliación de cabinas de ascensor, incremento en el número de paradas, etc.
- Mejora de la accesibilidad mediante la habilitación de servicios higiénicos accesibles, plazas de aparcamiento accesibles, bucles de inducción magnética en auditorios, salones de actos o puntos de atención al público, etc.
- Instalación, sustitución o mejora de información y señalización para la accesibilidad, bandas señalizadoras visuales y táctiles, avisos acústicos o visuales.
- Mejoras en el esquema de circulación del edificio relativas al cumplimiento del DB SUA o la normativa autonómica o local correspondiente en cuanto a requisitos básicos de accesibilidad (dimensiones de pasillos, pendiente de rampas, eliminación de obstáculos, etc).
- Coste de obra actuaciones **Tipo D** (€): Se indicará la cuantía del presupuesto (sin IVA o impuesto equivalente) de las actuaciones Tipo D.
- Breve descripción de la actuación Tipo D (Máx. 200 caracteres): Resumen de las intervenciones incluidas en la actuación de Tipo D.

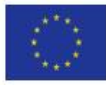

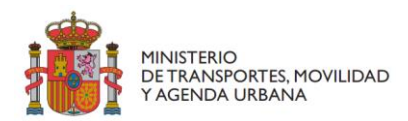

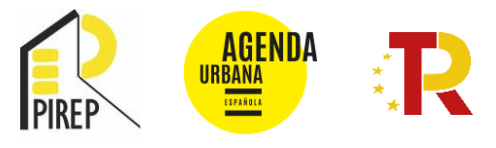

#### **Tipo D - Mejora de la habitabilidad y la seguridad del edificio**

Conforme al Código Técnico: DB-HS Salubridad, DB HR Protección frente al ruido, DB-SI Seguridad en caso de incendio, DB-SUA Seguridad de utilización y DB-SE Seguridad estructural.

- Mejora de la protección frente a la humedad.
- Mejora de la calidad de aire interior.
- Medidas encaminadas a la reducción de los niveles de concentración de radón.
- Mejora de la seguridad estructural, en caso de incendio y de utilización.
- Mejora de la protección frente al ruido.
- Mejora del confort lumínico.
- Sustitución del amianto por otros materiales, incluyendo las obras accesorias a tal fin.
- Mejora de la funcionalidad y flexibilidad de los espacios relacionada con los requisitos básicos de habitabilidad y seguridad del edificio.
- Coste de obra actuaciones **Tipo E** (€): Se indicará la cuantía del presupuesto (sin IVA o impuesto equivalente) de las actuaciones Tipo E.
- Breve descripción de la actuación Tipo E (Máx. 200 caracteres): Resumen de las intervenciones incluidas en la actuación de Tipo E.

#### **Tipo E – Conservación del edificio**

Entre otras, las intervenciones que se acometan para subsanar las siguientes deficiencias:

- Las relativas al estado de conservación de los elementos integrantes de la estructura.
- Las relativas al buen funcionamiento de las instalaciones tales como saneamiento, climatización, electricidad, iluminación, telecomunicaciones, gas y recogida y separación de residuos.
- Las relativas a mantener en correcto uso los elementos mecánicos existentes de comunicación, tales como sustitución de piezas o renovación de equipos.
- Coste de actuaciones **Tipo A bis** (€): Se indicará la cuantía del presupuesto (sin IVA o impuesto equivalente) de las actuaciones Tipo A bis.
- Breve descripción de la actuación tipo A bis (Máx. 200 caracteres): Se detallarán los conceptos incluidos en las actuaciones Tipo A bis.
- Coste de actuaciones **Tipo B bis** (€): Se indicará la cuantía del presupuesto (sin IVA o impuesto equivalente) de las actuaciones Tipo B bis.
- Breve descripción de la actuación Tipo B bis (Máx. 200 caracteres): Se detallarán los conceptos incluidos en las actuaciones Tipo B bis.
- Coste de actuaciones **Tipo C bis** (€): Se indicará la cuantía del presupuesto (sin IVA o impuesto equivalente) de las actuaciones Tipo C bis.
- Breve descripción de la actuación Tipo C bis (Máx. 200 caracteres): Se detallarán los conceptos incluidos en las actuaciones Tipo C bis.
- Coste de actuaciones **Tipo D bis** (€): Se indicará la cuantía del presupuesto (sin IVA o impuesto equivalente) de las actuaciones Tipo D bis.

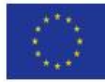

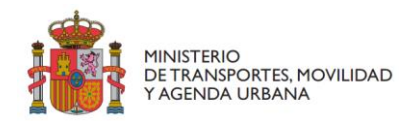

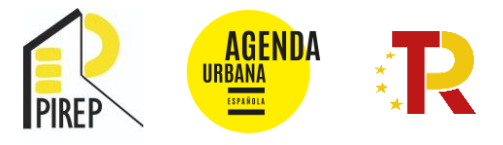

- Breve descripción de la actuación Tipo D bis (Máx. 200 caracteres): Se detallarán los conceptos incluidos en las actuaciones Tipo D bis.
- Coste de actuaciones **Tipo E bis** (€): Se indicará la cuantía del presupuesto (sin IVA o impuesto equivalente) de las actuaciones Tipo E bis.
- Breve descripción de la actuación Tipo E bis (Máx. 200 caracteres): Se detallarán los conceptos incluidos en las actuaciones Tipo E bis.

## **Tipo A bis, B bis, C bis, D bis, y E bis**

Incluyen la redacción de proyectos (incluso adaptación de proyectos anteriores a los requisitos del Pirep) y demás trabajos necesarios para la realización de las obras incluidas en cada tipo de actuación correspondiente (honorarios de dirección facultativa, costes de certificación energética, costes de auditorías energéticas, etc.).

- Coste total de la obra (sin IVA o impuesto equivalente): Indicar la suma de los costes de las actuaciones tipo A, B, C, D y E.
- Coste total de redacción de proyectos y otros trabajos técnicos (sin IVA o impuesto equivalente): Indicar la suma de los costes de las actuaciones tipo A bis, B bis, C bis, D bis y E bis.
- Otras fuentes de financiación o subvenciones solicitadas y/o recibidas: Indicar si se ha solicitado o recibido otro tipo de ayudas para cubrir los mismos costes (Sí/No).
- Descripción de otras fuentes de financiación o subvenciones solicitadas y/o recibidas: Identificar otras ayudas recibidas para cubrir los mismos costes, y su procedencia (Unión Europea, otras administraciones públicas o entidades público-privadas, nacionales o internacionales no comunitarias). En caso de no haber solicitado/recibido ninguna otra ayuda introducir "Ninguna".
- Importe total de otras fuentes de financiación o subvenciones solicitado y/o concedido ( $\epsilon$ ): Importe solicitado y/o concedido en las convocatorias de ayudas indicadas en el apartado anterior. En caso de no haber solicitado/recibido ninguna otra ayuda introducir "0,00".

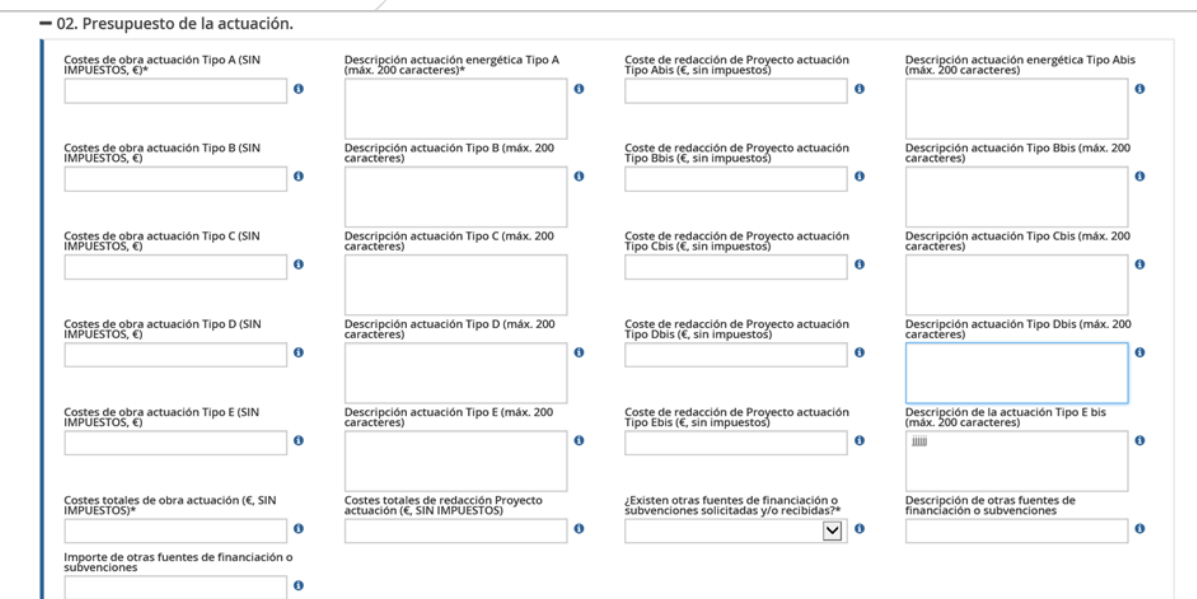

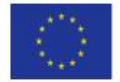

Financiado por la Unión Europea **NextGenerationEU** 

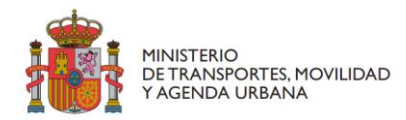

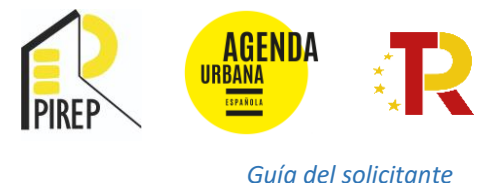

## *A.2.3 Cronograma previsto de la actuación*

<span id="page-19-0"></span>Los campos que deberá rellenar en este apartado son los siguientes:

- Etapa actual de ejecución de la actuación: Se seleccionará la etapa en la que se encuentre el proyecto (Anteproyecto, Proyecto Básico, Licencia urbanística, Proyecto de Ejecución, Acta de replanteo o de inicio y Certificado Final de Obra).
- Plazo previsto de ejecución de la obra: Previsión del plazo de duración de la obra en meses.
- Fecha prevista de redacción del Proyecto Básico: Se indicará la fecha estimada en la que se prevé disponer del Proyecto Básico finalizado.
- Fecha prevista para la obtención de licencia urbanística o autorización necesaria.
- Fecha prevista de aprobación del Proyecto de Ejecución por el órgano competente.
- Fecha prevista de adjudicación del contrato para la ejecución de las obras.
- Fecha prevista para la firma del Acta de replanteo o de inicio de obra.
- Fecha prevista para la firma del Certificado Final de Obra (CFO).
- Fecha estimada para la firma del Acta de recepción de la obra, sin observaciones ni reservas.

## *A.2.4 Ahorro energético*

<span id="page-19-1"></span>Los campos que deberá rellenar en este apartado son los siguientes:

- Indicador consumo de energía primaria no renovable actual (kWh/m<sup>2</sup>·año): Indicador de energía primaria no renovable según la calificación energética antes de la rehabilitación, se extraerá este dato del certificado de eficiencia energética que se presente.
- Indicador consumo de energía primaria no renovable previsto (kWh/m<sup>2</sup>·año): Indicador de consumo de energía primaria no renovable según la calificación energética después de la rehabilitación, se extraerá este dato del certificado de eficiencia energética que se presente.
- Con esta actuación se eliminan los combustibles fósiles: Se seleccionará esta casilla en caso de sustitución de combustibles de origen fósil por energías renovables y/o electricidad para el funcionamiento del sistema de climatización y/o ACS del edificio.
- Ahorro energético alcanzado (%): Reducción del consumo de energía primaria no renovable propuesto con la actuación.

Las actuaciones elegibles deberán conseguir una **reducción de, al menos, el 30 % en el indicador global del consumo de energía primaria no renovable** del edificio.

**IMPORTANTE**: Pulsar "**Guardar**" antes de pasar a otra pantalla para no perder la información introducida.

## <span id="page-19-2"></span>*A.3 Proyectos*

La aplicación informática identifica como "Proyecto" el Proyecto de Rehabilitación para el que se solicita la ayuda. Se presentará un único proyecto por solicitud.

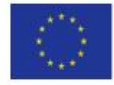

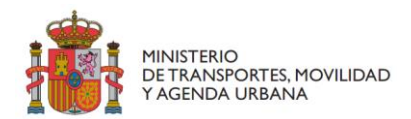

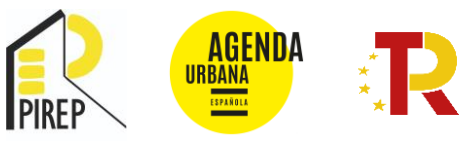

Para **dar de alta el Proyecto** hay que pinchar en **"Añadir".**

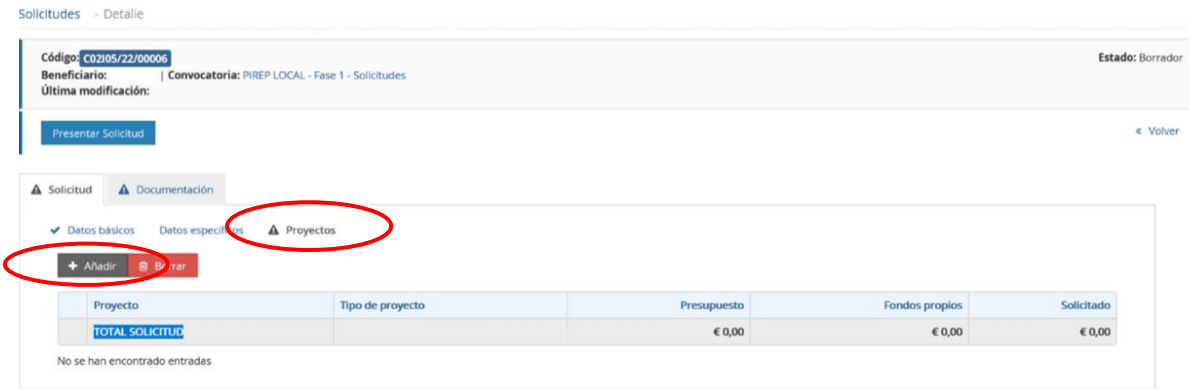

Aparece una ventana para introducir los **"Datos generales"** del proyecto.

## *A.3.1 Datos generales*

<span id="page-20-0"></span>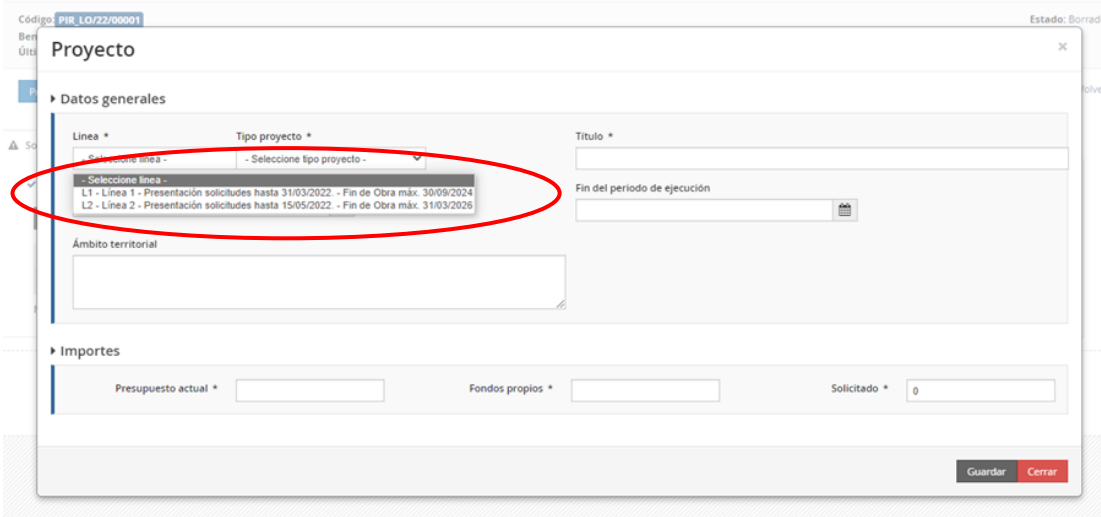

Los campos que deberá rellenar en este apartado son los siguientes:

- Línea: Debe indicar la Línea de la Convocatoria a la que se presenta la solicitud.
	- **Línea 1**. Edificio a rehabilitar cuya recepción de obra, sin observaciones ni reparos, tenga lugar como máximo el **30 de septiembre de 2024**.
	- **Línea 2**. Edificio a rehabilitar cuya recepción de obra, sin observaciones ni reparos, tenga lugar como máximo el **31 de marzo de 2026**.

Para cada una de estas líneas, la presentación de las solicitudes tendrá plazos diferentes:

- **45 días naturales** para las actuaciones de la Línea 1.
- **90 días naturales** para las actuaciones de la Línea 2.
- Tipo de proyecto: Indicar si es una actuación que pertenece a la **Línea 1 o a la Línea 2**.

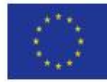

Financiado por la Unión Europea NextGenerationEU

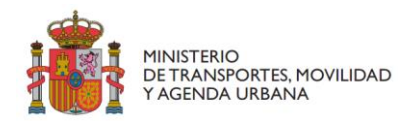

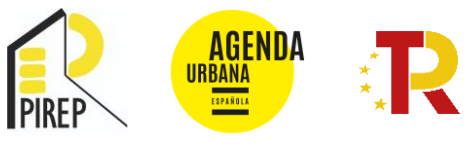

- Título: Indicar el nombre de la actuación.
- Inicio del período de ejecución: Indique la fecha prevista para la firma del Acta de replanteo o de inicio de obra.
- Fin del período de ejecución: Indicar la fecha estimada para la firma del Acta de recepción de la obra, sin observaciones ni reservas.
- Ámbito territorial: No es necesario completarlo.

Una vez completados todos los datos dar al botón **"Guardar"**.

**IMPORTANTE**: En función del grupo de población al que pertenezca la entidad local podrá presentar un **NÚMERO DE SOLICITUDES LIMITADO** según se indica en el Artículo 13 de las Bases. En el caso de presentar un número superior al admitido para su grupo de población, se tendrá en cuenta el orden de presentación, tomándose como válidas solamente las primeras presentadas hasta el máximo que establecen las Bases para su grupo.

#### **Número máximo de solicitudes:**

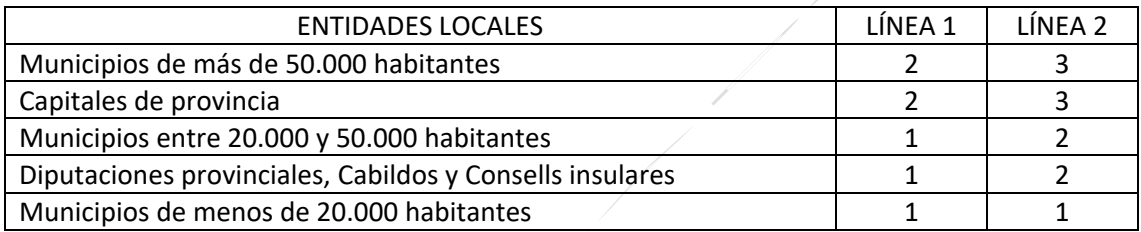

## *A.3.2 Importes*

- <span id="page-21-0"></span>Presupuesto actual (€): Se indicará el coste elegible total de la actuación, sin impuestos. Será la suma del coste total de la obra (tipos A, B, C, D y E) más el coste total de redacción de proyectos y trabajos técnicos (tipos A bis, B bis, C bis, D bis y E bis) indicados en el apartado "Datos específicos".
- Fondos propios (€): Entre otros, el importe relativo al conjunto de tributos (impuestos como el IVA, IGIC o IPSI, ICIO o tasas urbanísticas) de todas las actuaciones no será un gasto subvencionable, por lo que deberá ser objeto de financiación por la Entidad Local beneficiaria.
- Solicitado (€): Importe total de la subvención total que se solicita (€).

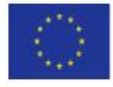

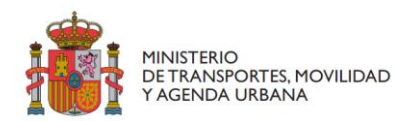

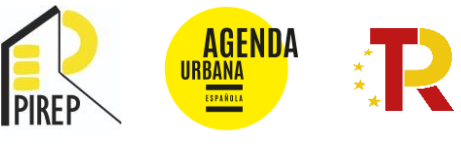

La **cuantía de la ayuda** es diferente según el tipo de actuación al que se presente la solicitud.

- 1. Para las actuaciones correspondientes a la mejora de la eficiencia energética, **tipo A y A bis,** la cuantía es del **100% sobre el coste elegible**, sin incluir el IVA o impuesto equivalente.
- 2. En cuanto al resto de actuaciones, en primer lugar, debe tenerse en cuenta que el coste elegible de las actuaciones **tipo B, B bis, C, C bis, D, D bis, E y E bis** no podrá ser superior al 50% del coste de las actuaciones tipo A + A bis. Una vez calculado este importe, se subvencionará el **85% del total de su coste elegible**, siempre sin incluir IVA o impuesto equivalente.

La ayuda no podrá superar, en ningún caso, los **3.000.000 €** (impuestos no incluidos) por solicitud.

**IMPORTANTE:** Se presentará una solicitud por cada actuación que, con carácter general, corresponde con **un único edificio**.

La aplicación permite hacer modificaciones en los datos introducidos en el proyecto, mientras sea un "Borrador", e incluso borrarlo y volver a definirlo si se ha producido algún error. Una vez presentada y firmada la solicitud no se permite hacer cambios.

En este momento del proceso, las pestañas de Datos básicos, Datos específicos y Proyectos deberían aparecer con el **símbolo √.** 

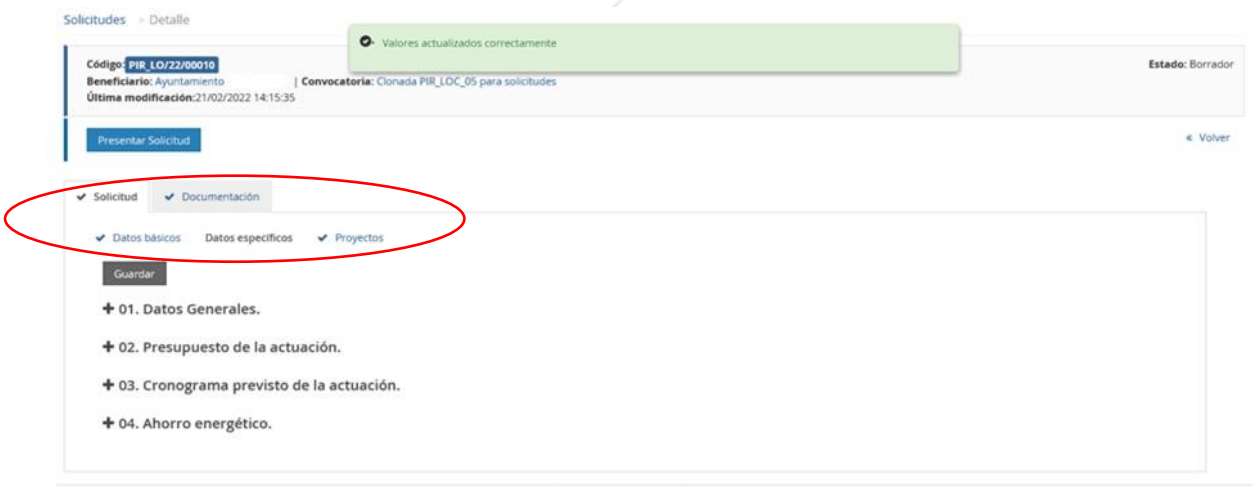

## <span id="page-22-0"></span>*B. Documentación*

La pestaña "Documentación" contiene dos apartados: **"Documentación de solicitud"** y **"Documentación de presentación"**.

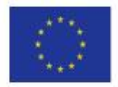

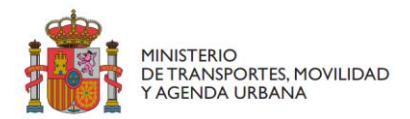

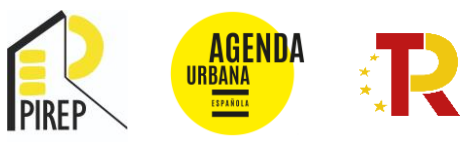

En la pestaña **"Documentación de solicitud"** es donde el solicitante deberá cargar la documentación acreditativa del cumplimiento de los requisitos que se establecen en las Bases reguladoras de la Convocatoria, pulsando en el botón correspondiente a cada documento:

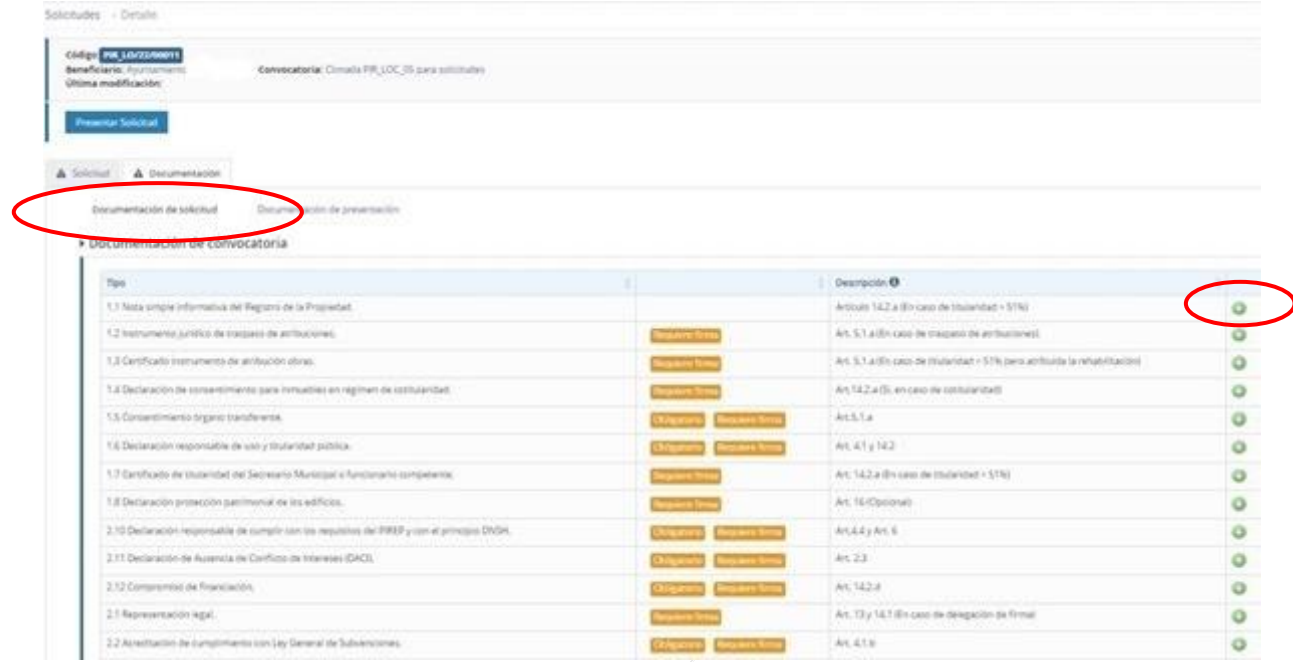

**IMPORTANTE:** Para la acreditación de algunos de los requisitos de cumplimiento obligatorio en las bases del Programa se han elaborado una serie de **"FORMULARIOS"** descargables directamente desde la aplicación para completarlos previamente a su subida. En las tablas del siguiente apartado B.1 se indica, junto al nombre del documento, para cuales de ellos dispone de un modelo para descargar. Estos modelos podrán descargarse así mismo en la **Sede Electrónica de MITMA**. Recuerde **cumplimentar todos los campos** del formulario.

## [https://sede.mitma.gob.es/SEDE\\_ELECTRONICA/LANG\\_CASTELLANO/OFICINAS\\_SECTORIALES/SUB\\_P](https://sede.mitma.gob.es/SEDE_ELECTRONICA/LANG_CASTELLANO/OFICINAS_SECTORIALES/SUB_PRTR/) [RTR/](https://sede.mitma.gob.es/SEDE_ELECTRONICA/LANG_CASTELLANO/OFICINAS_SECTORIALES/SUB_PRTR/)

**IMPORTANTE**: Todos los documentos que deban ir firmados se firmarán con **FIRMA ELECTRÓNICA**, mediante DNIe o certificado digital. La firma electrónica de los documentos deberá hacerse en formato **PAdES** (Pdf Advanced Electronic Signature). Los documentos se presentarán en formato .pdf siempre que sea posible.

El tamaño de cada documento no podrá ser superior a **10 Mb**. Todos los documentos deberán tener una **vigencia mínima de 6 meses**.

**RECOMENDACIÓN:** En el momento en el que se carga el documento en la aplicación TAYS, se da la opción de renombrar ese archivo con un nombre diferente al suyo: **"NOMBRE DOCUMENTO"**. Se recomienda denominar estos documentos con nombres que permitan identificarlos para agilizar la tramitación, utilizar nombres cortos y sin tildes u otras marcas diacríticas.

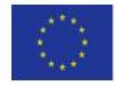

Financiado por la Unión Europea NextGenerationEU

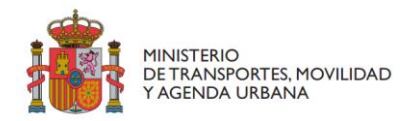

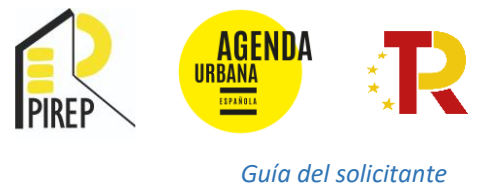

## <span id="page-24-0"></span>*B.1. Documentación de solicitud*

De conformidad con lo establecido en las bases deberá aportarse la siguiente documentación firmada digitalmente, cuando corresponda. Para cada documento requerido, se especifica el artículo de la convocatoria donde se menciona, si es obligatoria su presentación o no y si requiere de firma electrónica. Además, se facilita un modelo de documento para descargarse. Si el documento debe estar firmado electrónicamente no se podrá aportar sin la misma y si el documento se considera "Obligatorio", no se podrá firmar y presentar la solicitud si no se adjunta y el sistema lo advertirá.

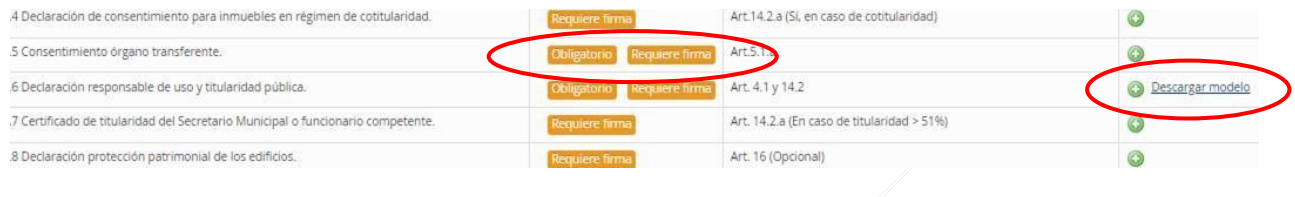

Los documentos que deberá aportar se han clasificado en dos grupos. En primer lugar, encontrará el grupo de **documentos de carácter jurídico-administrativo**, dividido en dos bloques, el primero corresponde a documentación relacionada con la acreditación de la titularidad del edificio y el segundo a documentación de gestión. A continuación, aparece el grupo de **documentación de carácter técnico**.

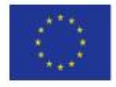

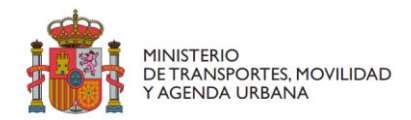

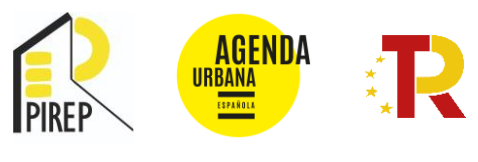

#### **Documentación jurídico-administrativa**

#### **a) Titularidad**

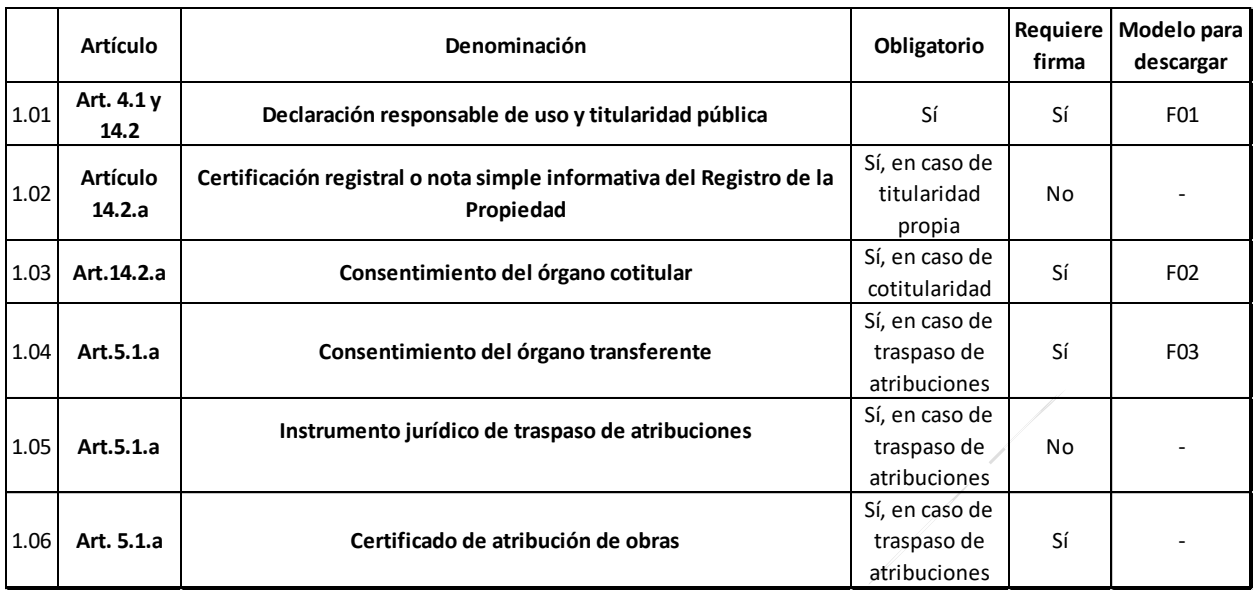

**IMPORTANTE**: El/Los firmante/s de los documentos 1.03 y 1.04 deberán acreditar su representación legal aportando el documento correspondiente en el apartado 2.13.

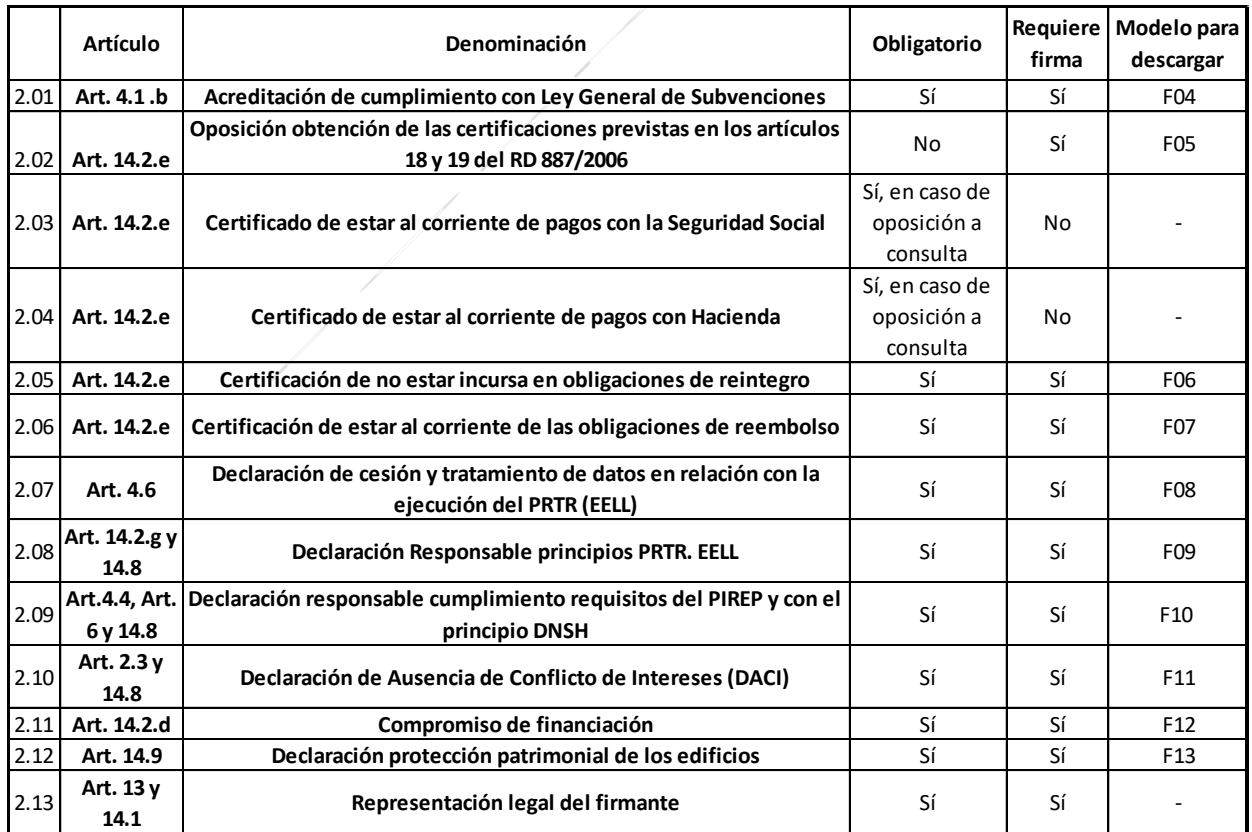

#### **b) Gestión**

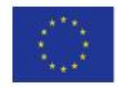

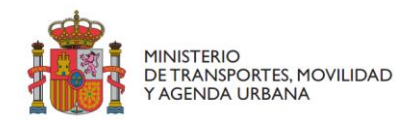

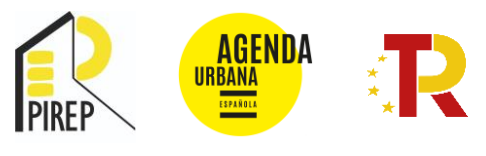

#### **Documentación técnica**

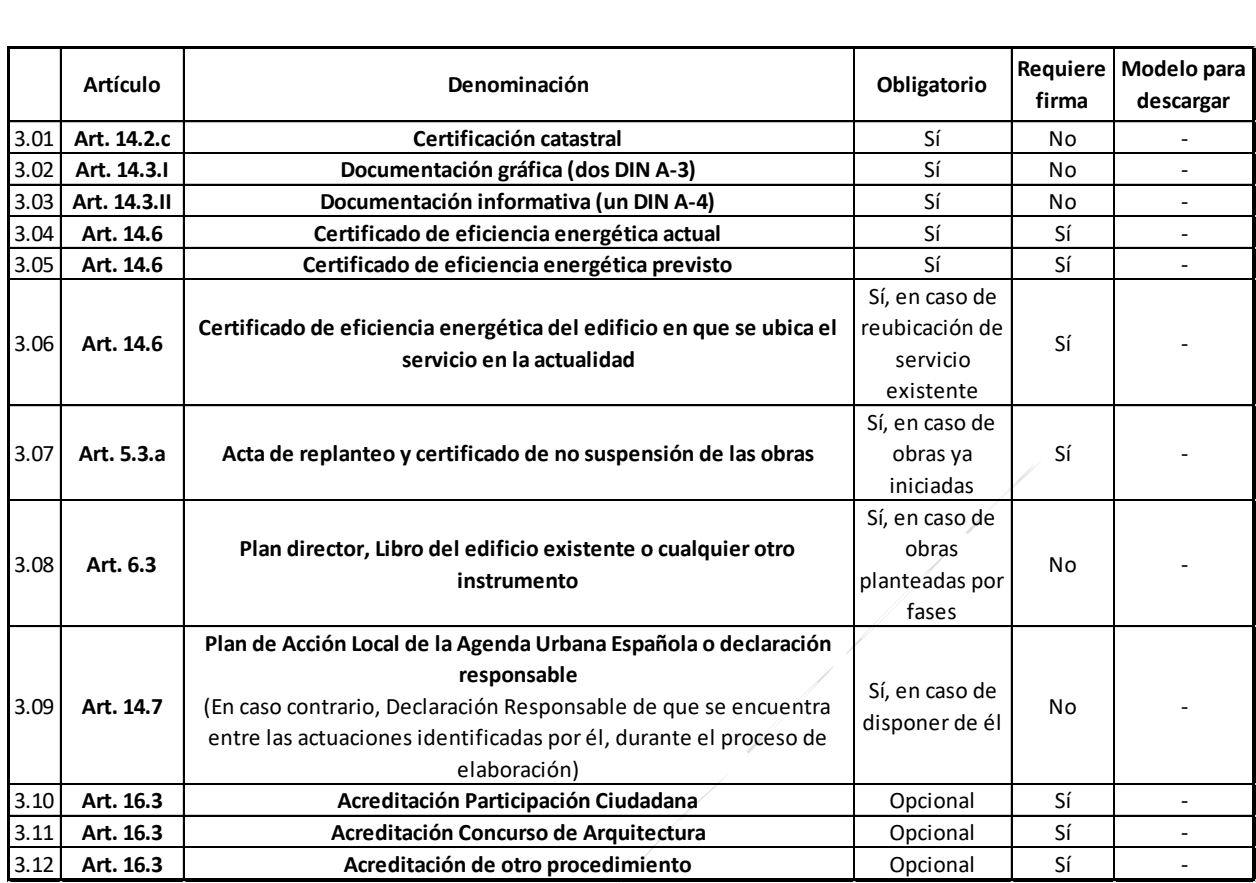

#### **Otra documentación**

En caso de considerar necesario presentar algún otro documento que se estime imprescindible para valorar correctamente la propuesta de solicitud de ayuda, podrán aportarlo en el último apartado "Otra documentación necesaria":

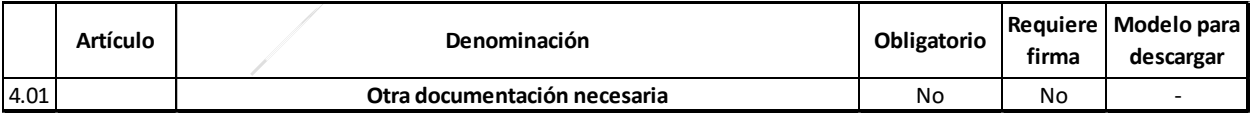

En este momento del proceso, las pestañas de Documentación deberían aparecer con el **símbolo √**.

**IMPORTANTE**: Hasta este momento se está trabajando en modo **"Borrador"** por lo que hay opciones para modificar la solicitud si fuera necesario. Una vez que se presente, como se indica en el siguiente paso, ya no se podrán modificar estos datos.

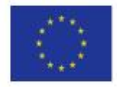

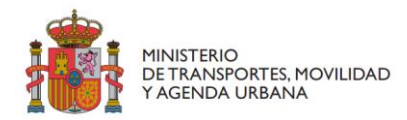

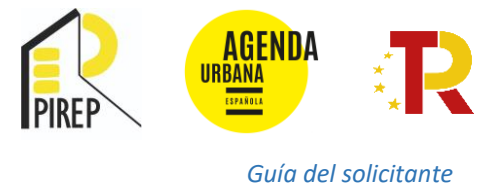

## <span id="page-27-0"></span>*B.2. Documentación de presentación*

En esta pestaña se ubica la documentación acreditativa de la presentación de la solicitud de la que el solicitante dispondrá tras cumplimentar el apartado siguiente.

## <span id="page-27-1"></span>2.5. Presentación y firma de la solicitud

Una vez comprobada la información consignada se podrá proceder al apartado: **"Presentar Solicitud".**

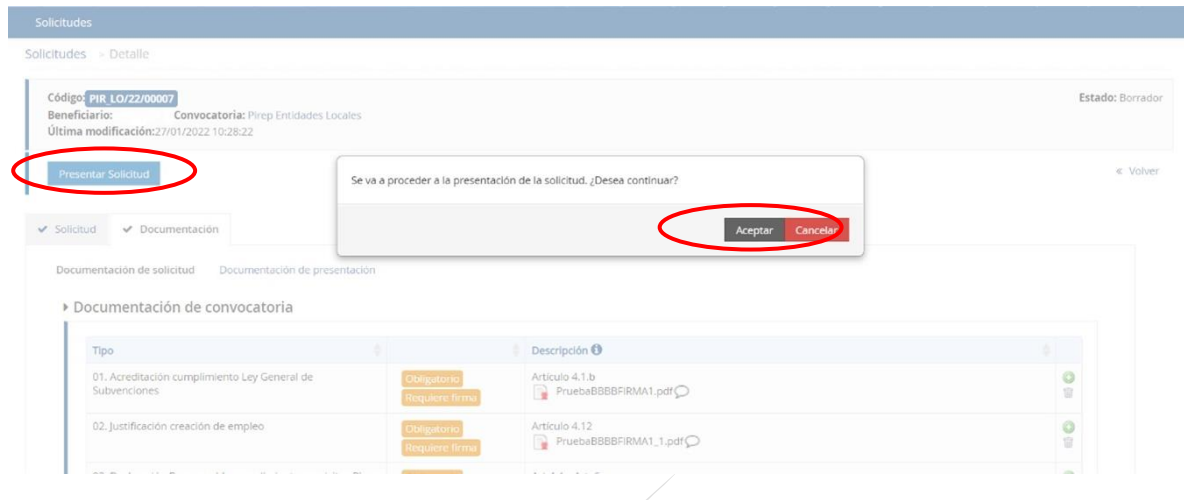

Si está seguro de que los datos y la documentación que ha adjuntado en la solicitud son correctos pulse **"Aceptar".**

Pulse **"Siguiente"** para generar el documento **"Datos Solicitud"** que contendrá la información que ha completado; descargue el Documento y compruebe todos los datos que ha introducido.

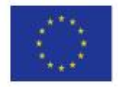

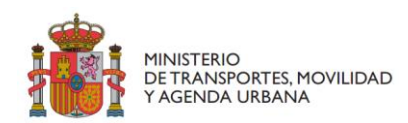

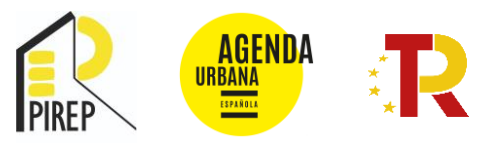

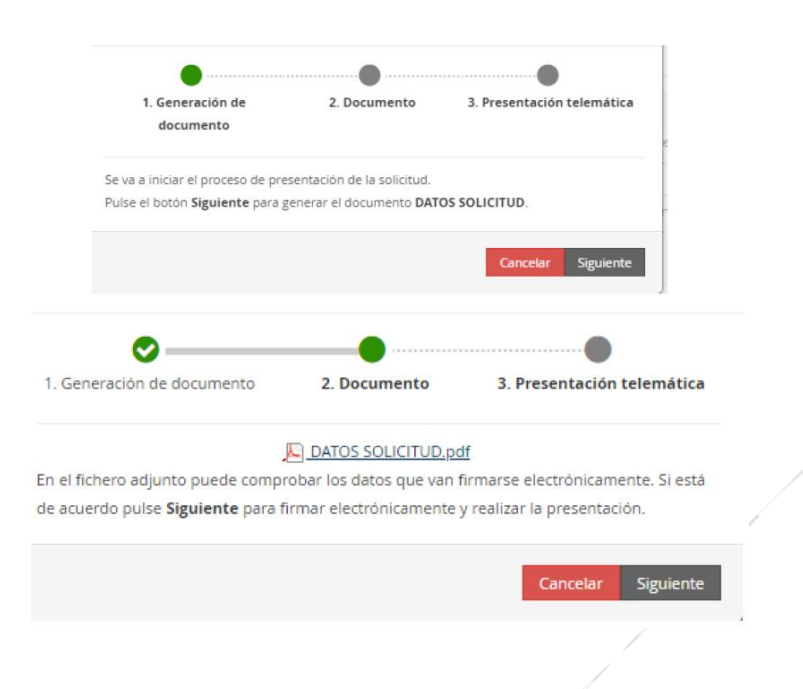

**IMPORTANTE**: Si detecta algún error en el documento **"Datos Solicitud"** en este momento aún es posible cancelar la presentación y modificar los datos consignados hasta ahora o la documentación aportada.

Se recomienda **guardar el archivo que se ha generado automáticamente** con los datos consignados en la solicitud ("Datos Solicitud").

Finalmente, si todo es correcto y está de acuerdo, puede **presentar y firmar** telemáticamente la solicitud.

**RECORDATORIO:** En el momento de la presentación, la solicitud, únicamente, podrá ser firmada por el **Alcalde o el Presidente de la Diputación Provincial, del Consell o del Cabildo Insular** (o la persona en la que cualquiera de ellos haya delegado) **mediante su certificado digital de persona física o jurídica**.

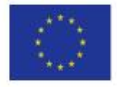

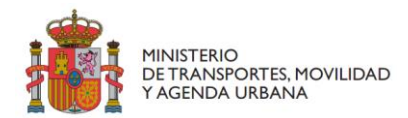

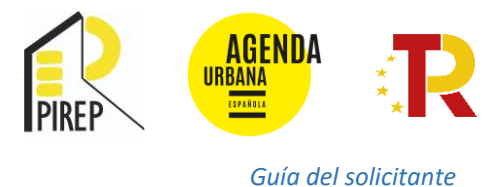

## Abra la aplicación Autofirm@ y firme electrónicamente la solicitud:

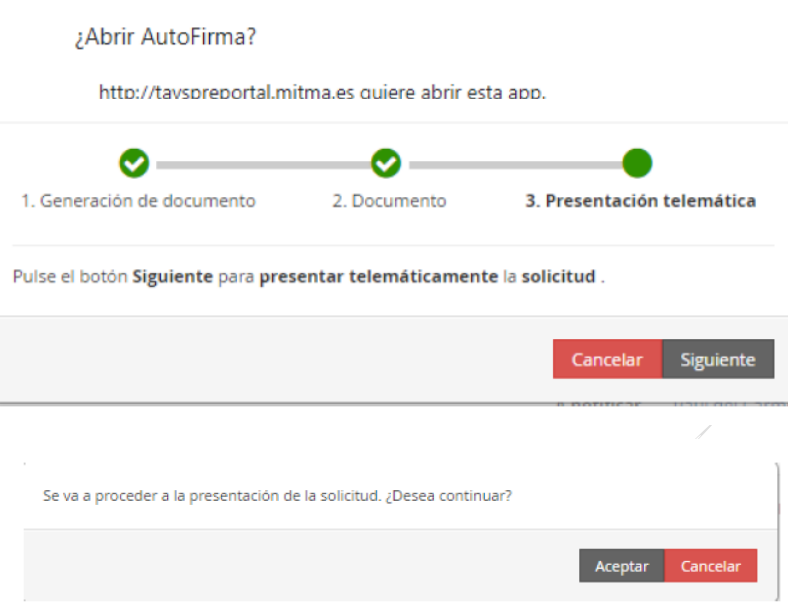

# <span id="page-29-0"></span>2.6. Descarga de justificante de registro

En este último paso, podrá descargar el documento justificante de presentación de la solicitud ("**Justificante de registro (con CSV)**") para guardarlo como comprobante de su solicitud de ayuda.

En cualquier momento podrá descargar los datos de presentación de la solicitud y el Justificante de registro en la pestaña **"Documentación de presentación"** del apartado Documentación:

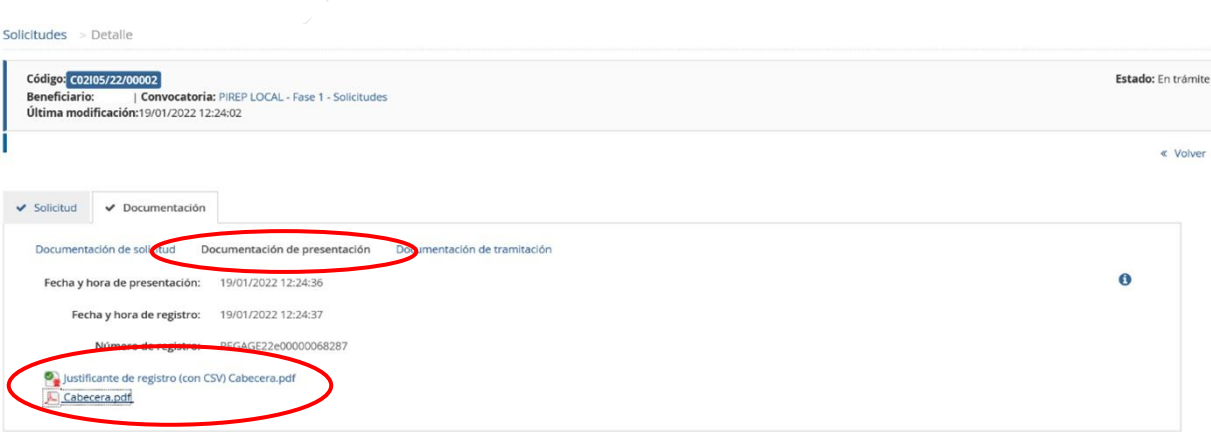

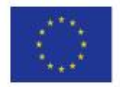

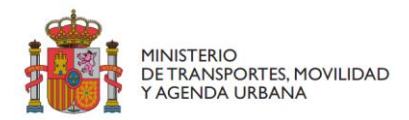

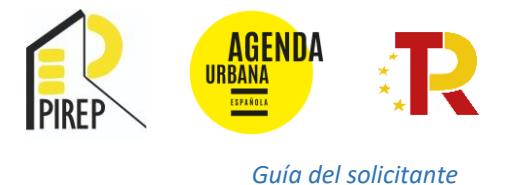

#### <span id="page-30-0"></span>**3. UNA VEZ PRESENTADA LA SOLICITUD**

Después de presentada la solicitud, en caso de que necesite adjuntar nuevos documentos, deberá adjuntarlos en el apartado de "Documentación", en la pestaña "**Documentación de tramitación"** y pinchar en la parte inferior izquierda denominada por la aplicación **"Adjuntar documento a iniciativa del interesado".**

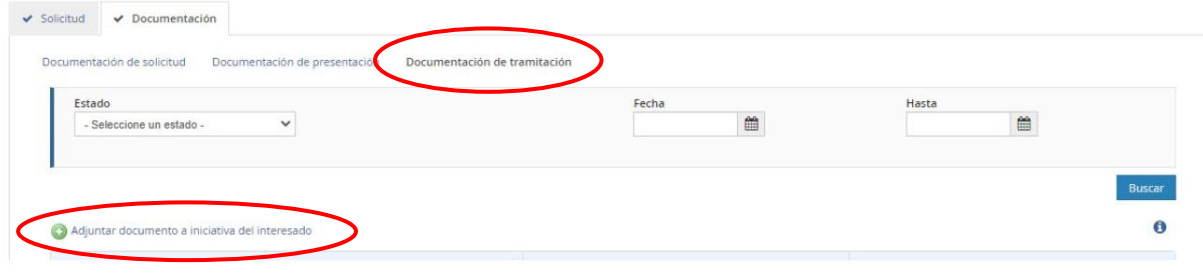

Una vez subidos los documentos se debe pinchar en **"Presentar telemáticamente"**, y llevar a cabo los pasos para finalizar dicho proceso, de manera que quede todo registrado y actualizada la documentación.

En caso de que después de presentada la solicitud sea necesario modificar o subsanar los datos introducidos en el "Formulario de Solicitud" cumplimentado en TAYS al solicitar la ayuda podrá hacerlo rellenando el documento **"Solicitud de modificación o subsanación de datos".** Este documento, firmado digitalmente, podrá aportarlo en el apartado: "Otra documentación necesaria".

El modelo puede descargarlo en la Sede Electrónica del MITMA para su cumplimentación:

## [https://sede.mitma.gob.es/SEDE\\_ELECTRONICA/LANG\\_CASTELLANO/OFICINAS\\_SECTORIALES/SUB\\_P](https://sede.mitma.gob.es/SEDE_ELECTRONICA/LANG_CASTELLANO/OFICINAS_SECTORIALES/SUB_PRTR/) [RTR/](https://sede.mitma.gob.es/SEDE_ELECTRONICA/LANG_CASTELLANO/OFICINAS_SECTORIALES/SUB_PRTR/)

Asimismo, si fuera necesario eliminar la presentación de una solicitud podrán presentar cumplimentado el documento **"Solicitud de renuncia"**, subiéndolo en el apartado "Otra documentación necesaria". Este documento también podrá descargarlo en la Sede Electrónica del MITMA para su cumplimentación.

## <span id="page-30-1"></span>3.1. ¿Cómo consultar el estado de la solicitud?

Una vez haya presentado su solicitud, en cualquiera de sus fases, puede comprobar su estado, así como subsanarlo, accediendo a su trámite mediante el siguiente enlace:

#### <https://sede.mitma.gob.es/MFOM.Sisgest/autenticacion.aspx>

Tras autenticarse mediante la Plataforma Cl@ve se le redireccionará de nuevo a la Sede Electrónica del MITMA y verá la lista de trámites que tiene abiertos. Seleccionando el de su solicitud podrá ver el estado de esta.

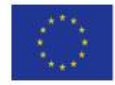

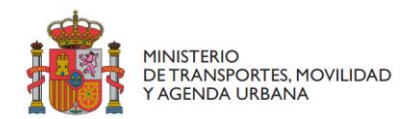

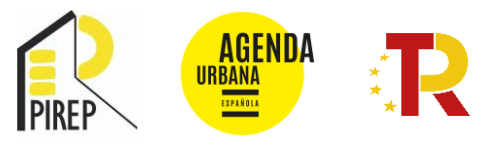

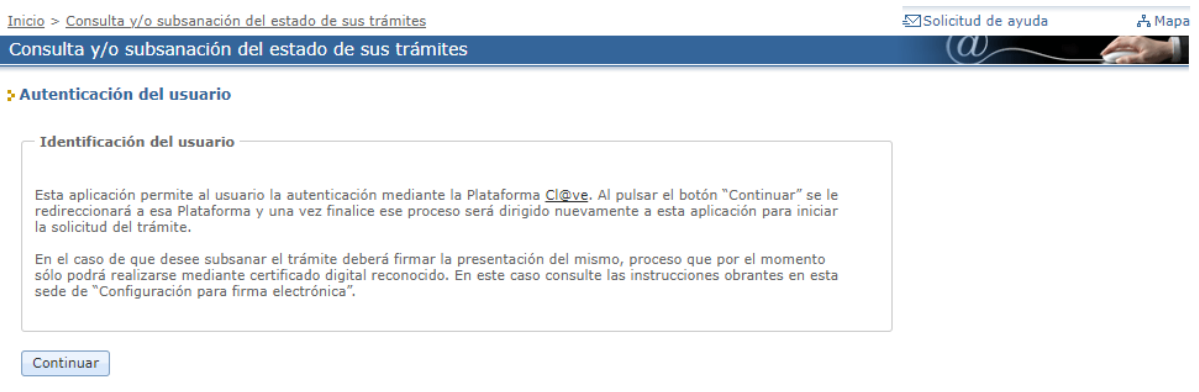

Tras autenticarse mediante la Plataforma Cl@ve se le redireccionará de nuevo a la Sede Electrónica del MITMA y verá la lista de trámites que tiene abiertos. Seleccionando el de su solicitud podrá ver el estado de esta.

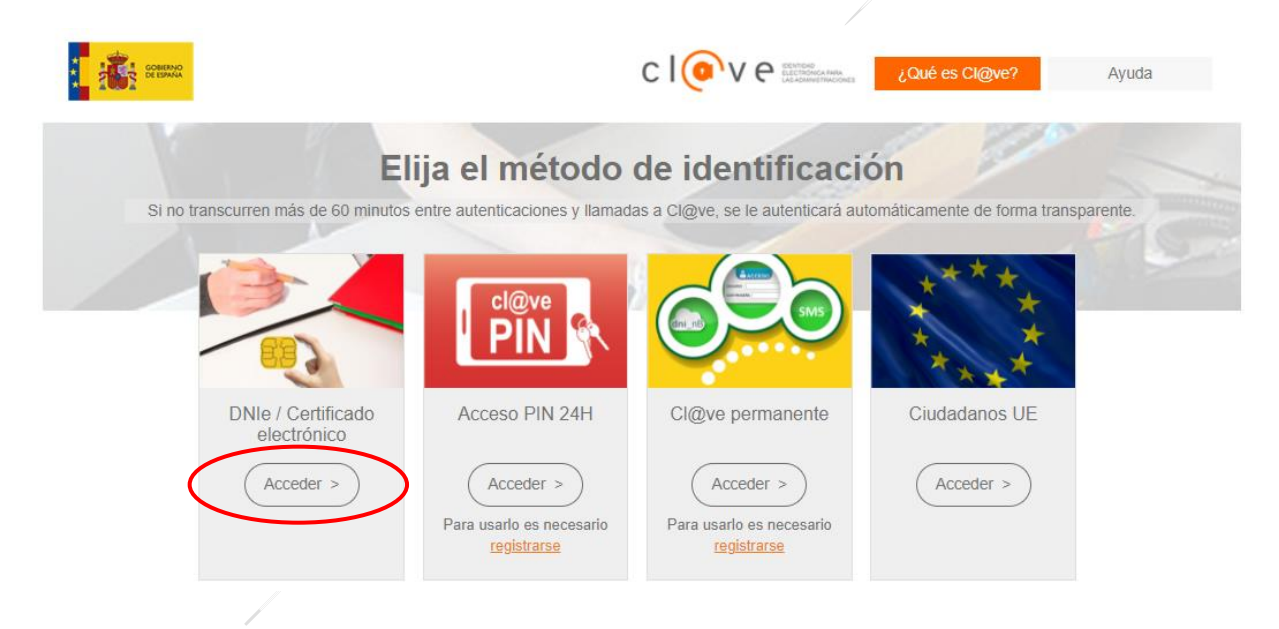

También podrán consultar el estado del expediente en la plataforma TAYS donde han llevado a cabo la solicitud y desde donde deberá adjuntarse la documentación para contestar a los requerimientos:

<https://subvenciones.mitma.gob.es/taysportal/AppJava/login>

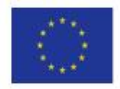

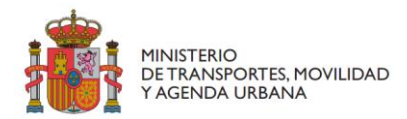

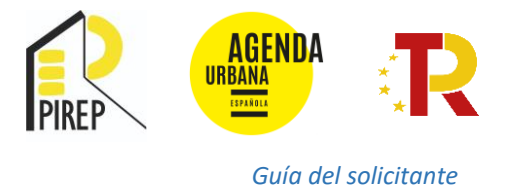

## <span id="page-32-0"></span>**4. RESOLUCIÓN DE DUDAS E INCIDENCIAS**

Para cualquier aclaración relativa a la solicitud, en la página web del Plan de Recuperación, Transformación y Resiliencia tienen a su disposición un apartado de consultas sobre esta convocatoria de ayudas:

[https://www.mitma.es/ministerio/proyectos](https://www.mitma.es/ministerio/proyectos-singulares/prtr/agenda_urbana_y_vivienda/faqs/consultas-pirep-local)[singulares/prtr/agenda\\_urbana\\_y\\_vivienda/faqs/consultas-pirep-local](https://www.mitma.es/ministerio/proyectos-singulares/prtr/agenda_urbana_y_vivienda/faqs/consultas-pirep-local)

Las consultas se encuentran clasificadas por temas, accediendo a cada uno de ellos dispone de diferentes preguntas frecuentes:

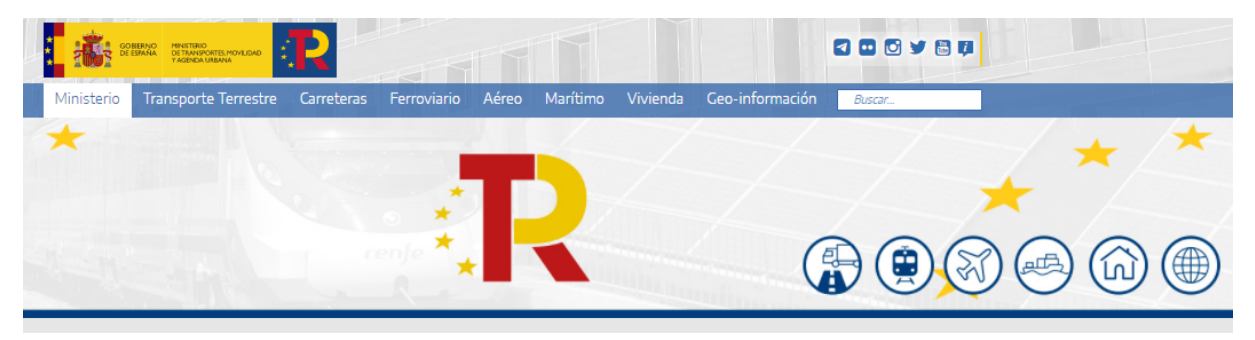

Página de consultas sobre la convocatoria de ayudas del Programa de Impulso a la Rehabilitación de Edificios Públicos para Entidades Locales (Pirep Local)

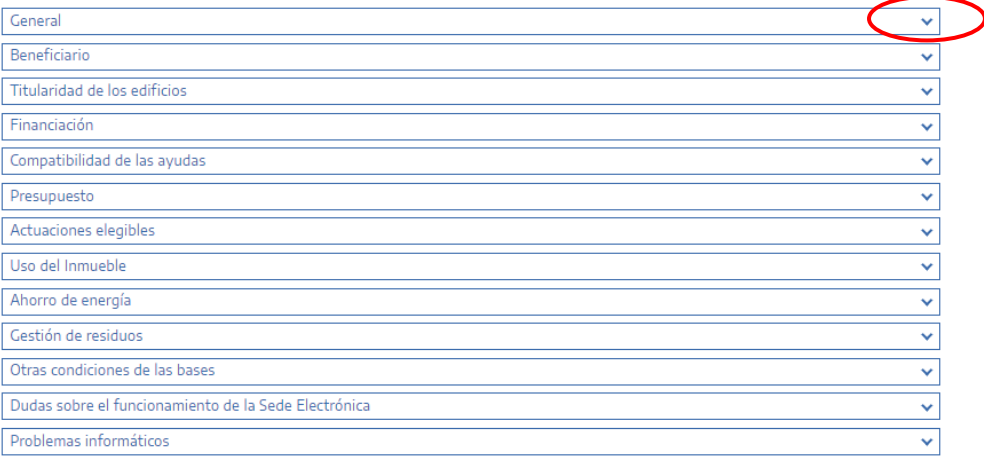

Si precisan de cualquier otra aclaración que no se encuentre entre las consultas planteadas, puede formular una nueva pulsando en el **enlace** que aparece al final de cada uno de los apartados:

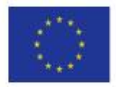

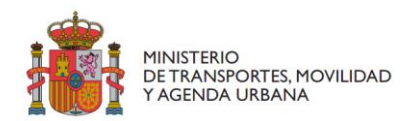

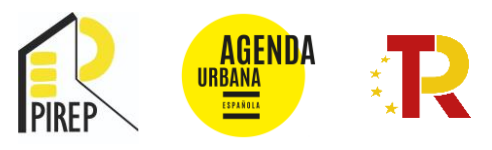

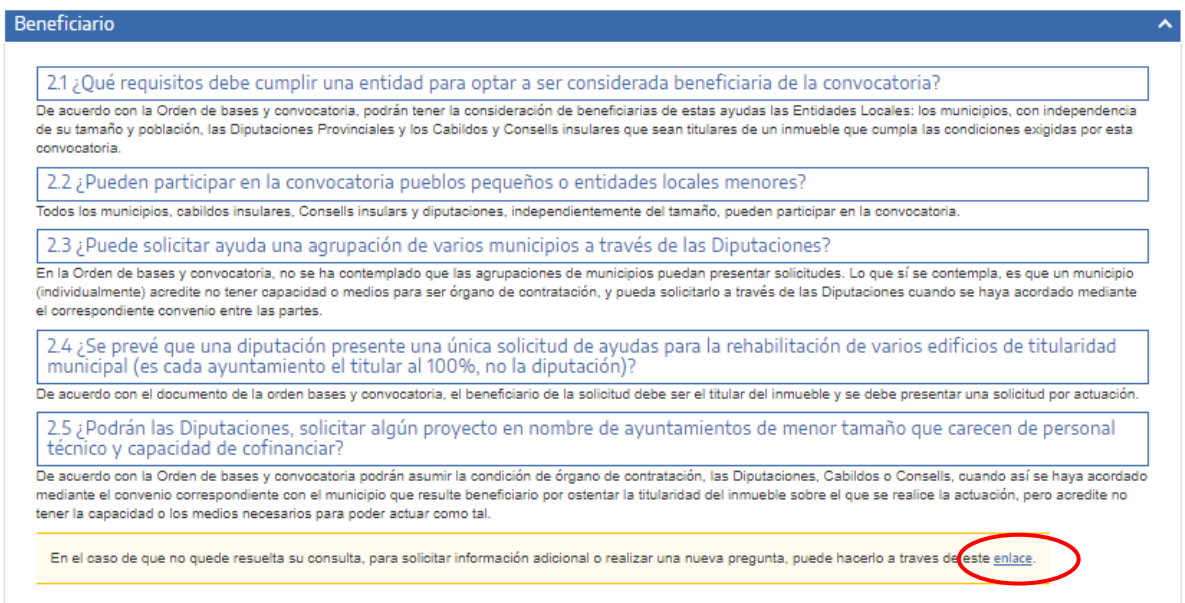

Para dudas e incidencias relacionadas con la tramitación de su solicitud electrónica a través de la plataforma TAYS consulte o formule su pregunta en los apartados **"Dudas sobre el funcionamiento de la Sede Electrónica"** y **"Problemas informáticos"**, seleccionándolos en el desplegable "Tipo de consulta":

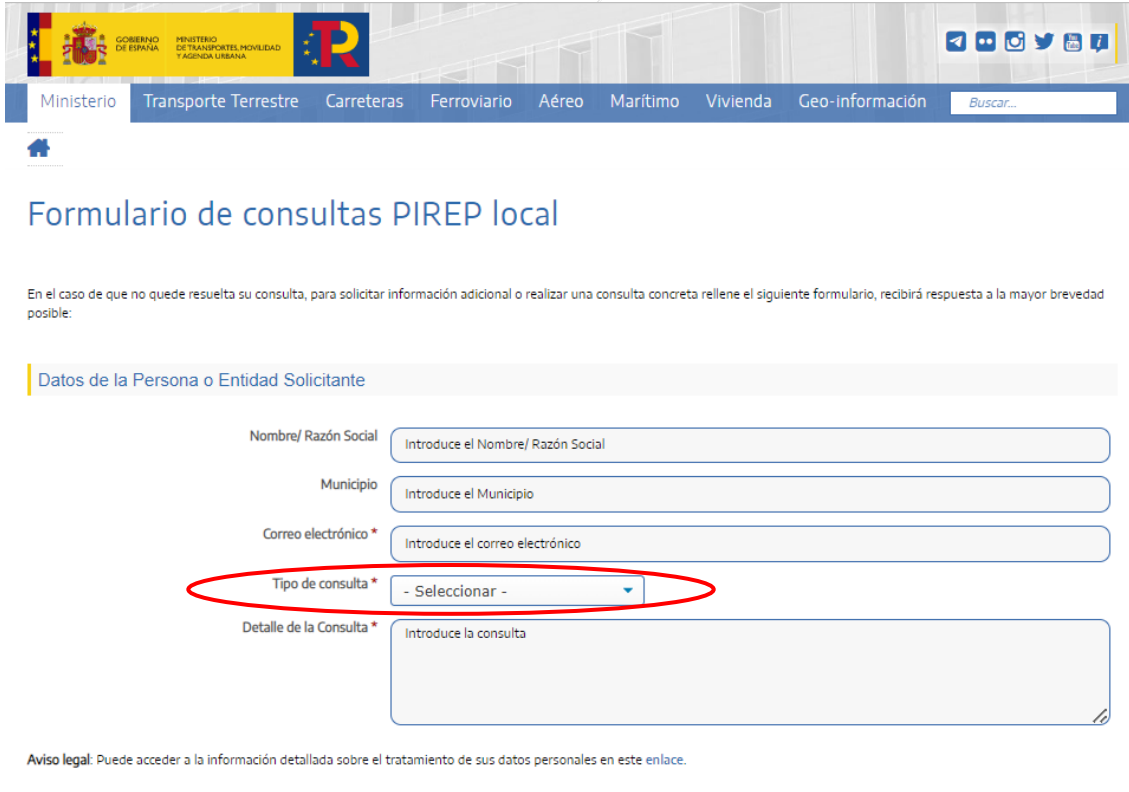

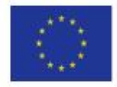

Previsualizar